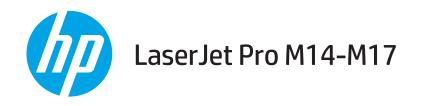

# **User Guide**

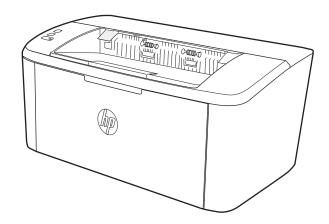

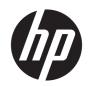

# HP LaserJet Pro M14-M17

User Guide

#### Copyright and License

© Copyright 2018 HP Development Company, I P

Reproduction, adaptation, or translation without prior written permission is prohibited, except as allowed under the copyright laws.

The information contained herein is subject to change without notice.

The only warranties for HP products and services are set forth in the express warranty statements accompanying such products and services. Nothing herein should be construed as constituting an additional warranty. HP shall not be liable for technical or editorial errors or omissions contained herein.

Edition 4, 01/2019

#### **Trademark Credits**

Adobe<sup>®</sup>, Adobe Photoshop<sup>®</sup>, Acrobat<sup>®</sup>, and PostScript<sup>®</sup> are trademarks of Adobe Systems Incorporated.

Apple and the Apple logo are trademarks of Apple Inc., registered in the U.S. and other countries.

OS X is a trademark of Apple Inc., registered in the U.S. and other countries.

AirPrint is a trademark of Apple Inc., registered in the U.S. and other countries.

iPad is a trademark of Apple Inc., registered in the U.S. and other countries.

iPod is a trademark of Apple Inc., registered in the U.S. and other countries.

iPhone is a trademark of Apple Inc., registered in the U.S. and other countries.

Microsoft® and Windows® are U.S. registered trademarks of Microsoft Corporation.

UNIX® is a registered trademark of The Open Group.

# Table of contents

| 1 Print | ter overview                                                         | 1  |
|---------|----------------------------------------------------------------------|----|
|         | Warning icons                                                        | 2  |
|         | Printer views                                                        | 3  |
|         | Printer front view                                                   | 3  |
|         | Printer back view                                                    | 3  |
|         | Control panel view                                                   | 4  |
|         | Base models                                                          | 4  |
|         | Wireless models                                                      | 4  |
|         | Printer specifications                                               | 6  |
|         | Technical specifications                                             | 6  |
|         | Supported operating systems                                          | 6  |
|         | Mobile printing solutions                                            | 7  |
|         | Printer dimensions                                                   | 8  |
|         | Power consumption, electrical specifications, and acoustic emissions | 8  |
|         | Operating-environment range                                          | 8  |
|         | Printer hardware setup and software installation                     | 9  |
|         |                                                                      |    |
| 2 Pape  | er trays                                                             | 11 |
|         | Introduction                                                         | 12 |
|         | Load paper trays                                                     | 12 |
|         | Input tray                                                           | 12 |
|         | Load and print envelopes                                             | 13 |
|         | Introduction                                                         | 13 |
|         | Print envelopes                                                      | 13 |
|         | Envelope orientation                                                 | 13 |
|         | Load and print labels                                                | 14 |
|         | Introduction                                                         | 14 |
|         | Manually feed labels                                                 | 14 |
|         | Label orientation                                                    | 14 |
|         |                                                                      |    |

| 3 Supplies, accessories, and parts                                        | 15                  |
|---------------------------------------------------------------------------|---------------------|
| Order supplies, accessories, and parts                                    | 16                  |
| Ordering                                                                  |                     |
| Supplies and accessories                                                  |                     |
| Replace the toner cartridge                                               | 17                  |
| Cartridge information                                                     | 17                  |
| Remove and replace the toner cartridge                                    | 17                  |
| 4 Print                                                                   | 21                  |
| Print tasks (Windows)                                                     | 22                  |
| How to print (Windows)                                                    | 22                  |
| Manually print on both sides (Windows)                                    | 23                  |
| Print multiple pages per sheet (Windows)                                  | 23                  |
| Select the paper type (Windows)                                           | 24                  |
| Print tasks (OS X)                                                        | 25                  |
| How to print (OS X)                                                       | 25                  |
| Manually print on both sides (OS X)                                       | 25                  |
| Print multiple pages per sheet (OS X)                                     | 25                  |
| Select the paper type (OS X)                                              | 26                  |
| Mobile printing (wireless models only)                                    | 27                  |
| Introduction                                                              | 27                  |
| Wi-Fi Direct                                                              | 27                  |
| Enable or disable Wi-Fi Direct                                            | 28                  |
| Change the printer Wi-Fi Direct name                                      | 29                  |
| AirPrint                                                                  | 29                  |
| Android embedded printing                                                 | 30                  |
| 5 Manage the printer                                                      | 31                  |
| Change the printer connection type (Windows)                              | 32                  |
| Advanced configuration with HP Embedded Web Server (EWS) and HP Device To | oolbox (Windows) 33 |
| Advanced configuration with HP Utility for OS X                           | 35                  |
| Open HP Utility                                                           | 35                  |
| HP Utility features                                                       | 35                  |
| Configure IP network settings                                             |                     |
| Introduction                                                              |                     |
| Printer sharing disclaimer                                                |                     |
| View or change network settings                                           |                     |
| Rename the printer on a network                                           |                     |
| Manually configure IPv4 TCP/IP parameters                                 |                     |
| Printer security features                                                 |                     |

|       | Introduction                                                                                      | 39 |
|-------|---------------------------------------------------------------------------------------------------|----|
|       | Assign or change the system password using the HP Embedded Web Server                             | 39 |
|       | Energy-conservation settings                                                                      | 41 |
|       | Introduction                                                                                      | 41 |
|       | Set the Sleep/Auto Off After Inactivity setting                                                   | 41 |
|       | Set the Shut Down After Inactivity delay and configure the printer to use 1 watt or less of power | 42 |
|       | Set the Delay Shut Down setting                                                                   | 43 |
|       | Update the firmware                                                                               |    |
|       | Update the firmware using the Firmware Update Utility                                             | 44 |
| 6 Sol | ve problems                                                                                       | 45 |
|       | Customer support                                                                                  | 46 |
|       | Laser Warning                                                                                     | 47 |
|       | Interpret control-panel light patterns                                                            | 48 |
|       | Restore the factory-set defaults                                                                  | 50 |
|       | A "Cartridge is low" or "Cartridge is very low" message displays                                  | 51 |
|       | Change the "Very Low" settings                                                                    | 51 |
|       | Order supplies                                                                                    | 52 |
|       | Printer does not pick up paper or misfeeds                                                        | 53 |
|       | Introduction                                                                                      | 53 |
|       | The product does not pick up paper                                                                | 53 |
|       | The product picks up multiple sheets of paper                                                     | 53 |
|       | Clear paper jams                                                                                  | 54 |
|       | Introduction                                                                                      | 54 |
|       | Jam locations                                                                                     | 54 |
|       | Experiencing frequent or recurring paper jams?                                                    | 55 |
|       | Clear jams from the input tray                                                                    | 57 |
|       | Clear jams from inside the product                                                                | 59 |
|       | Clear jams from the output areas                                                                  |    |
|       | Improve print quality                                                                             | 63 |
|       | Introduction                                                                                      | 63 |
|       | Update the printer firmware                                                                       |    |
|       | Print from a different software program                                                           | 63 |
|       | Check the paper-type setting for the print job                                                    |    |
|       | Check the paper type setting on the printer                                                       | 64 |
|       | Check the paper type setting (Windows)                                                            |    |
|       | Check the paper type setting (OS X)                                                               |    |
|       | Check toner-cartridge status                                                                      | 64 |
|       | Cartridge cleaning                                                                                | 65 |
|       | Print a cleaning page                                                                             |    |
|       | Visually inspect the toner cartridge                                                              | 66 |

| Check paper and the printing environment                                          | 66 |
|-----------------------------------------------------------------------------------|----|
| Step one: Use paper that meets HP specifications                                  | 66 |
| Step two: Check the environment                                                   | 67 |
| Adjust Print Density                                                              | 67 |
| Resolving print quality problems                                                  | 69 |
| Introduction                                                                      | 69 |
| Troubleshoot print quality problems                                               | 69 |
| Solve wireless network problems                                                   | 77 |
| Introduction                                                                      | 77 |
| Wireless connectivity checklist                                                   | 77 |
| The printer does not print after the wireless configuration completes             | 78 |
| The printer does not print, and the computer has a third-party firewall installed | 78 |
| The wireless connection does not work after moving the wireless router or printer | 78 |
| Cannot connect more computers to the wireless printer                             | 78 |
| The wireless printer loses communication when connected to a VPN                  | 79 |
| The network does not appear in the wireless networks list                         | 79 |
| The wireless network is not functioning                                           | 79 |
| Perform a wireless network diagnostic test                                        | 79 |
| Reduce interference on a wireless network                                         | 80 |
| ndex                                                                              | 81 |

## 1 Printer overview

- Warning icons
- Printer views
- Printer specifications
- Printer hardware setup and software installation

#### For more information:

In the US, go to <a href="https://www.hp.com/support/ljM14">www.hp.com/support/ljM14</a>.

Outside the US, go to <a href="www.hp.com/support">www.hp.com/support</a>. Select your country/region. Click **Product Support & Troubleshooting**. Enter the product name, and then select **Search**.

HP's all-inclusive help for your product includes the following information:

- Install and configure
- Learn and use
- Solve problems
- Download software updates
- Join support forums
- Find warranty and regulatory information

ENWW 1

# Warning icons

Warning icon definitions: The following warning icons may appear on HP products. Apply appropriate caution where applicable.

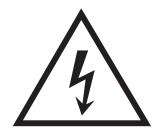

Caution: Electric shock

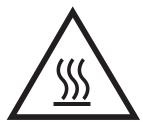

Caution: Hot surface

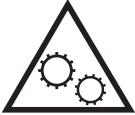

Caution: Keep body parts away from moving parts

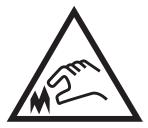

Caution: Sharp edge in close proximity

## **Printer views**

- Printer front view
- Printer back view
- <u>Control panel view</u>

## Printer front view

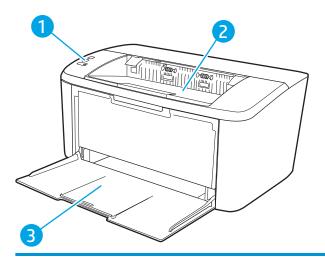

| 1 | Control | panel |
|---|---------|-------|
|   |         |       |

- 2 Output bin
- 3 Input tray and front door access

### Printer back view

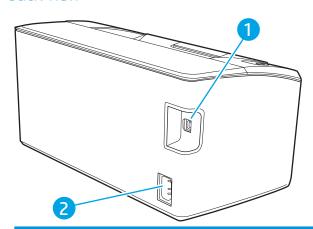

1 USB interface port

2 Power connection

ENWW Printer views 3

### Control panel view

#### Base models

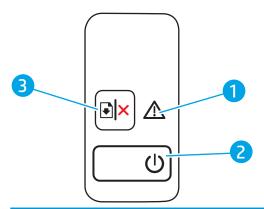

| 1 | Attention LED            | The Attention light blinks when the printer requires user attention. If the Attention light is on, the printer is in an error state.                            |
|---|--------------------------|----------------------------------------------------------------------------------------------------|
| 2 | Power button/Ready LED   | Use this button to turn the printer on or off.                                                                                                    |
|   |                          | The Ready light is on when the printer is ready to print. It blinks when the printer is receiving print data and dims when the printer is in a low-power state. |
| 3 | Resume/Cancel 📳 🗙 button | Press this button for the following actions:                                                                                                    |
|   |                          | <ul> <li>If the printer is currently processing a job, with Attention LED off and Ready LED<br/>blinking, press the button to cancel the print job.</li> </ul>  |

If the printer is in a error or prompt state, with Ready LED On and Attention LED

blinking, press the button to clear the error and resume printing.

In manual duplex mode, press this button to print the second side of the page.

#### Wireless models

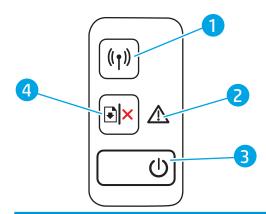

Wireless (1) button and LED (wireless models only)

Press this button to turn the wireless feature on or off, or to configure a WiFi Direct connection.

Press and hold this button to configure a WPS connection.

If the wireless LED light is on, there is a stable wireless connection. If it is blinking, there is currently no wireless connection, or there is either a WPS or WiFi Direct configuration process in progress. If it is blinking rapidly, there is an issue with the wireless connection.

| 2 | Attention LED            | The Attention light blinks when the printer requires user attention. If the Attention light is on, the printer is in an error state.                                         |  |
|---|--------------------------|----------------------------------------------------------------------------------------------------|--|
| 3 | Power button/Ready LED   | Use this button to turn the printer on or off.                                                                                                    |  |
|   |                          | The Ready light is on when the printer is ready to print. It blinks when the printer is receiving print data and dims when the printer is in a low-power state.              |  |
| 4 | Resume/Cancel 📵 🗙 button | Press this button for the following actions:                                                                                                    |  |
|   |                          | <ul> <li>If the printer is currently processing a job, with Attention LED off and Ready LED<br/>blinking, press the button to cancel the print job.</li> </ul>               |  |
|   |                          | <ul> <li>If the printer is in a error or prompt state, with Ready LED On and Attention LED<br/>blinking, press the button to clear the error and resume printing.</li> </ul> |  |
|   |                          | • In manual duplex mode, press this button to print the second side of the page.                                                                                             |  |

ENWW Printer views

5

## **Printer specifications**

- IMPORTANT: The following specifications are correct at the time of publication, but they are subject to change. For current information, see <a href="https://www.hp.com/support/ljM14">www.hp.com/support/ljM14</a>.
  - Technical specifications
  - Supported operating systems
  - Mobile printing solutions
  - Printer dimensions
  - Power consumption, electrical specifications, and acoustic emissions
  - Operating-environment range

## **Technical specifications**

See www.hp.com/support/ljM14 for current information.

### Supported operating systems

The following information applies to the printer-specific Windows PCLmS and OS X print drivers.

**Windows:** The HP Software Installer installs the PCLmS, or PCLm-S driver depending on the Windows operating system, along with optional software when using the software installer. See the software installation notes for more information.

**OS X:** Mac computers are supported with this printer. Download HP Easy Start either from <u>123.hp.com/LaserJet</u> or from the Printer Support page, and then use HP Easy Start to install the HP print driver. HP Easy Start is not included in the HP Software Installer.

- 1. Go to 123.hp.com/LaserJet.
- 2. Follow the steps provided to download the printer software.

**Linux:** For information and print drivers for Linux, go to www.hp.com/go/linuxprinting.

Table 1-1 Supported operating systems and print drivers

| Windows 7, 32-bit and 64-bit   | The HP PCLmS printer-specific print driver is installed for this operating system as part of the software installation.     |                                                                                          |
|--------------------------------|----------------------------------------------------------------------------------------------------|------------------------------------------------------------------------------------------|
| Windows 8, 32-bit and 64-bit   | The HP PCLmS printer-specific print driver is installed for this operating system as part of the software installation.     | Windows 8 RT support is provided through Microsoft IN OS Version 4, 32- bit driver.      |
| Windows 8.1, 32-bit and 64-bit | The HP PCLm-S V4 printer-specific print driver is installed for this operating system as part of the software installation. | Windows 8.1 RT support is provided through<br>Microsoft IN OS Version 4, 32- bit driver. |
| Windows 10, 32-bit and 64-bit  | The HP PCLm-S V4 printer-specific print driver is installed for this operating system as part of the software installation. |                                                                                          |

Table 1-1 Supported operating systems and print drivers (continued)

| Windows Server 2008 R2, 64-bit                          | The HP PCLm.S printer-specific print driver is available for download from the printer-support website. Download the driver, and then use the Microsoft Add Printer tool to install it. | Microsoft retired mainstream support for Windows Server 2008 in January 2015. HP will continue to provide best effort support for the discontinued Server 2008 operating system. |
|---------------------------------------------------------|----------------------------------------------------------------------------------------------------|----------------------------------------------------------------------------------------------------|
| Windows Server 2008 R2, SP1, 64-bit                     | The HP PCLmS printer-specific print driver is installed for this operating system as part of the software installation.                                                                 |                                                                                                    |
| Windows Server 2012                                     | The HP PCLmS printer-specific print driver is installed for this operating system as part of the software installation.                                                                 |                                                                                                    |
| Windows Server 2012 R2                                  | The HP PCLm-S printer-specific print driver is installed for this operating system as part of the software installation.                                                                |                                                                                                    |
| Windows Server 2016, 64-bit                             | The HP PCLm-S printer-specific print driver is installed for this operating system as part of the software installation.                                                                |                                                                                                    |
| OS X 10.11 El Capitan, OS X 10.12 Sierra,<br>OS X 10.13 | To install the print driver, download HP Easy Start from 123.hp.com/LaserJet. Follow the steps provided to install the printer software and print driver.                               |                                                                                                    |

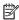

NOTE: For a current list of supported operating systems, go to <a href="www.hp.com/support/ljM14">www.hp.com/support/ljM14</a> for HP's allinclusive help for the printer.

### Mobile printing solutions

HP offers multiple mobile solutions to enable easy printing to an HP printer from a laptop, tablet, smartphone, or other mobile device. To see the full list and to determine the best choice, go to <a href="www.hp.com/go/">www.hp.com/go/</a> LaserJetMobilePrinting.

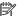

NOTE: Update the printer firmware to ensure all mobile printing are supported.

- Wi-Fi Direct (wireless models only)
- HP All-in-One Remote app for iOS and Android devices
- Google Cloud Print
- AirPrint (wireless models only)
- Android Printing

**ENWW** Printer specifications

7

### **Printer dimensions**

Figure 1-1 Dimensions for the printer

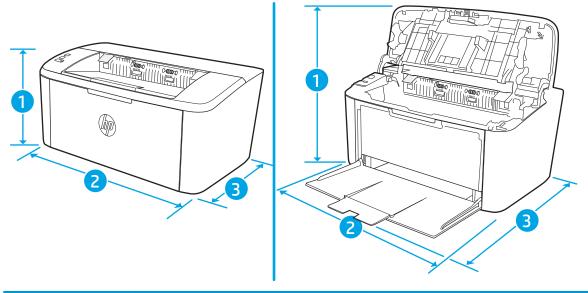

|                          | Printer fully closed | Printer fully open |
|--------------------------|----------------------|--------------------|
| 1. Height                | 159 mm (6.3 in)      | 280.1 mm (11.1 in) |
| 2. Width                 | 346 mm (13.6 in)     | 346 mm (13.6 in)   |
| 3. Depth                 | 189 mm (7.4 in)      | 329.6 mm (13 in)   |
| Weight (with cartridges) | 3.7 kg (8.2 lb)      |                    |

## Power consumption, electrical specifications, and acoustic emissions

See <a href="https://www.hp.com/support/ljM14">www.hp.com/support/ljM14</a> for current information.

<u>CAUTION</u>: Power requirements are based on the country/region where the printer is sold. Do not convert operating voltages. This will damage the printer and void the printer warranty.

## Operating-environment range

| Environment       | Recommended                                       | Allowed                         |
|-------------------|---------------------------------------------------|---------------------------------|
| Temperature       | 15° to 27°C (59° to 80.6°F)                       | 15° to 30°C (59° to 86°F)       |
| Relative humidity | 20% to 70% relative humidity (RH), non-condensing | 10% to 80% (RH), non-condensing |

# Printer hardware setup and software installation

For basic setup instructions, see the Setup Poster and Getting Started Guide that came with the printer. For additional instructions, go to HP support on the Web.

Go to <a href="https://www.hp.com/support/liM14">www.hp.com/support/liM14</a> for HP's all-inclusive help for the printer. Find the following support:

- Install and configure
- Learn and use
- Solve problems
- Download software and firmware updates
- Join support forums
- Find warranty and regulatory information

# 2 Paper trays

- <u>Introduction</u>
- Load paper trays
- Load and print envelopes
- Load and print labels

#### For more information:

The following information is correct at the time of publication. For current information, see <a href="https://www.hp.com/support/lijM14">www.hp.com/support/lijM14</a>.

HP's all-inclusive help for the printer includes the following information:

- Install and configure
- Learn and use
- Solve problems
- Download software and firmware updates
- Join support forums
- Find warranty and regulatory information

ENWW 11

## Introduction

**CAUTION:** Keep hands out of paper trays when closing.

All trays must be closed when moving the printer.

## Load paper trays

The following information describes how to load paper into the input tray.

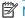

NOTE: To avoid paper jams:

- Never add or remove paper from the tray during printing.
- Before loading the tray, remove all of the paper from the input tray and straighten the stack.
- When loading the tray, do not fan the paper.
- Use paper that is not wrinkled, folded, or damaged.

### Input tray

Load media with the top forward and the side to be printed on facing up. To prevent jams and skewing, always adjust the side guides.

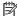

12

NOTE: When you add new media, make sure that you remove all of the media from the input tray and straighten the entire stack. This helps prevent multiple sheets of media from feeding through the product at one time, reducing media jams.

Chapter 2 Paper trays **ENWW** 

## Load and print envelopes

#### Introduction

The following information describes how to print and load envelopes. Tray 1 holds up to 5 envelopes.

To print envelopes using the manual feed option, follow these steps to select the correct settings in the print driver, and then load the envelopes into the tray after sending the print job to the printer.

### Print envelopes

- 1. From the software program, select the **Print** option.
- 2. Select the printer from the list of printers, and then click or tap the **Properties** or **Preferences** button to open the print driver.
- NOTE: The name of the button varies for different software programs.
- NOTE: In Windows 10, 8.1, and 8, these applications will have a different layout with different features than what is described below for desktop applications. To access the print feature from a Start screen app, complete the following steps:
  - **Windows 10**: Select **Print**, and then select the printer.
  - Windows 8 or 8.1: Select Devices, select Print, and then select the printer.
- 3. Click or tap the Paper/Quality tab.
- 4. In the **Media** drop-down list, select **Envelope**.
- 5. Click the **OK** button to close the **Document Properties** dialog box.
- 6. In the **Print** dialog box, click the **OK** button to print the job.

### **Envelope orientation**

| Tray   | Envelope size                             | How to load envelopes                          |
|--------|-------------------------------------------|------------------------------------------------|
| Tray 1 | Envelope #10, Envelope C5,<br>Envelope DL | Face up                                        |
|        | Livelope DL                               | Short, postage end toward the back of the tray |
|        |                                           |                                                |

## Load and print labels

#### Introduction

The following information describes how to print and load labels. Tray 1 holds up to 50 sheets of labels.

To print labels using the manual feed option, follow these steps to select the correct settings in the print driver, and then load the labels into the tray after sending the print job to the printer. When using manual feed, the printer waits to print the job until it detects that the tray has been opened.

## Manually feed labels

- 1. From the software program, select the **Print** option.
- Select the printer from the list of printers, and then click or tap the Properties or Preferences button to open the print driver.
- NOTE: The name of the button varies for different software programs.
- NOTE: In Windows 10, 8.1, and 8, these applications will have a different layout with different features than what is described below for desktop applications. To access the print feature from a Start screen app, complete the following steps:
  - Windows 10: Select Print, and then select the printer.
  - Windows 8 or 8.1: Select Devices, select Print, and then select the printer.
- 3. Click the Paper/Quality tab.
- 4. In the **Media** drop-down list, select **Labels**.
- 5. Click the **OK** button to close the **Document Properties** dialog box.
- 6. In the **Print** dialog box, click the **OK** button to print the job.

#### Label orientation

| Tray   | How to load labels                   |
|--------|--------------------------------------|
| Tray 1 | Face-up                              |
|        | Top edge toward the back of the tray |
|        |                                      |

14 Chapter 2 Paper trays ENWW

# 3 Supplies, accessories, and parts

- Order supplies, accessories, and parts
- Replace the toner cartridge

#### For more information:

The following information is correct at the time of publication. For current information, see <a href="www.hp.com/support/ljM14">www.hp.com/support/ljM14</a>.

HP's all-inclusive help for the printer includes the following information:

- Install and configure
- Learn and use
- Solve problems
- Download software and firmware updates
- Join support forums
- Find warranty and regulatory information

ENWW 15

# Order supplies, accessories, and parts

## Ordering

| Order supplies and paper                     | www.hp.com/go/suresupply                                                                                                    |  |
|----------------------------------------------|----------------------------------------------------------------------------------------------------|--|
| Order genuine HP parts or accessories        | www.hp.com/buy/parts                                                                                                    |  |
| Order through service or support providers   | Contact an HP-authorized service or support provider.                                                                                                    |  |
| Order using the HP Embedded Web Server (EWS) | To access, in a supported Web browser on the computer, enter the printer IP address or host name in the address/URL field. The EWS contains a link to the HP SureSupply Web site, which provides options for purchasing Original HP supplies. |  |

## Supplies and accessories

| ltem                                                                                                | Description                                         | Cartridge number | Part number |  |  |  |
|----------------------------------------------------------------------------------------------------|-----------------------------------------------------|------------------|-------------|--|--|--|
| Supplies                                                                                            |                                                     |                  |             |  |  |  |
| For use only in Europe, Russia, CIS, Mid East and Africa                                            |                                                     |                  |             |  |  |  |
| HP 44A Black Toner Cartridge                                                                        | Standard-capacity replacement black toner cartridge | 44A              | CF244A      |  |  |  |
| For use only in North America, Latin America, Asia Pacific Countries/Regions (Exclude China, India) |                                                     |                  |             |  |  |  |
| HP 48A Black Toner Cartridge                                                                        | Standard-capacity replacement black toner cartridge | 48A              | CF248A      |  |  |  |
| For use only in China, India                                                                        |                                                     |                  |             |  |  |  |
| HP 47A Black Toner Cartridge                                                                        | Standard-capacity replacement black toner cartridge | 47A              | CF247A      |  |  |  |

## Replace the toner cartridge

### Cartridge information

Continue printing with the current cartridge until redistributing the toner no longer yields acceptable print quality. To redistribute the toner, remove the toner cartridge from the printer and gently rock the cartridge back and forth about its horizontal axis. For graphical representation, see cartridge replacement instructions. Reinsert the toner cartridge into the printer and close the cover.

| ltem                                                                                                | Description                                         | Cartridge number | Part number |  |  |  |
|----------------------------------------------------------------------------------------------------|-----------------------------------------------------|------------------|-------------|--|--|--|
| Supplies                                                                                            |                                                     |                  |             |  |  |  |
| For use only in Europe, Russia, CIS, Mid East and Africa                                            |                                                     |                  |             |  |  |  |
| HP 44A Black Toner Cartridge                                                                        | Standard-capacity replacement black toner cartridge | 44A              | CF244A      |  |  |  |
| For use only in North America, Latin America, Asia Pacific Countries/Regions (Exclude China, India) |                                                     |                  |             |  |  |  |
| HP 48A Black Toner Cartridge                                                                        | Standard-capacity replacement black toner cartridge | 48A              | CF248A      |  |  |  |
| For use only in China, India                                                                        |                                                     |                  |             |  |  |  |
| HP 47A Black Toner Cartridge                                                                        | Standard-capacity replacement black toner cartridge | 47A              | CF247A      |  |  |  |

### Remove and replace the toner cartridge

When a print cartridge approaches the end of useful life, you can continue printing with the current cartridge until redistributing the toner no longer yields acceptable print quality.

1. Open the print-cartridge door, and then remove the old print cartridge.

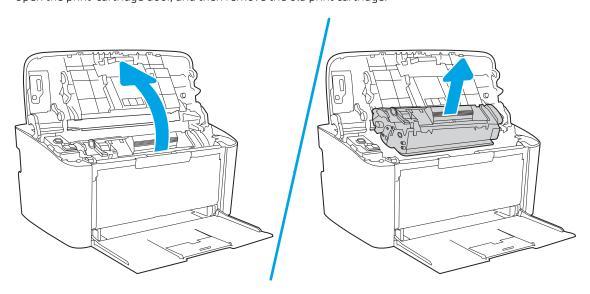

2. Remove the new print cartridge from the packaging. Place the used print cartridge in the bag and box for recycling.

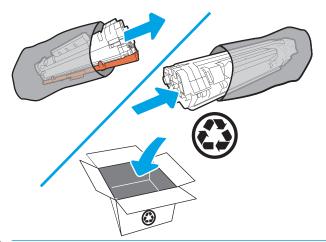

CAUTION: To prevent damage to the print cartridge, hold the print cartridge at each end. Do not touch the OPC cover or roller surface.

3. Grasp both sides of the print cartridge and gently rock the print cartridge to distribute the toner evenly inside the cartridge.

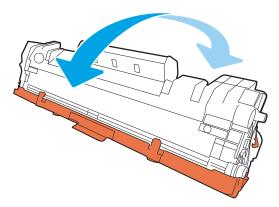

4. Bend the tab on the left side of the cartridge until the tab breaks loose, and then pull the tab until all the tape is removed from the cartridge. Place the tab and tape in the print-cartridge box to return for recycling.

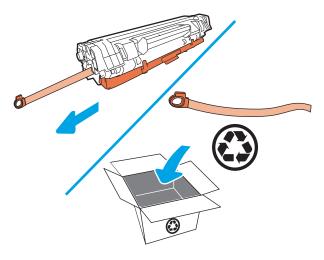

5. Remove the orange cover from the print cartridge.

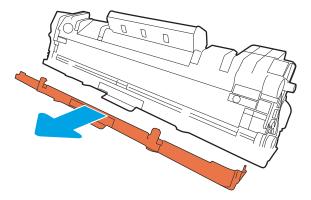

**6.** Insert the print cartridge in the product, and then close the print-cartridge door.

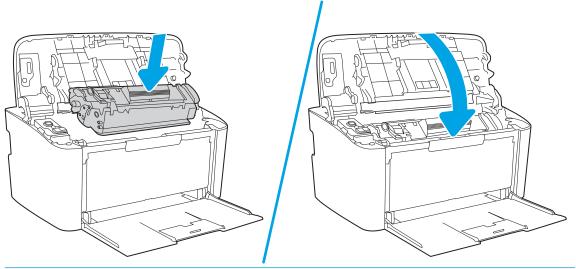

<u>CAUTION</u>: If toner gets on your clothing, wipe it off with a dry cloth and wash the clothing in cold water. Hot water sets toner into the fabric.

## 4 Print

- Print tasks (Windows)
- Print tasks (OS X)
- Mobile printing (wireless models only)

#### For more information:

The following information is correct at the time of publication. For current information, see <a href="https://www.hp.com/">www.hp.com/</a> support/ljM14.

HP's all-inclusive help for the printer includes the following information:

- Install and configure
- Learn and use
- Solve problems
- Download software and firmware updates
- Join support forums
- Find warranty and regulatory information

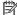

NOTE: When the Attention and Ready lights are blinking, the printer is initializing, cleaning, or cooling down. When the printer is cooling down print jobs might pause. Print jobs will continue when the engine is ready. This might take several minutes.

To provide productive printing, this HP LaserJet Pro may automatically enter cool down mode under certain environmental conditions when required.

**ENWW** 21

## Print tasks (Windows)

### How to print (Windows)

The following procedure describes the basic printing process for Windows.

- 1. From the software program, select the **Print** option.
- 2. Select the printer from the list of printers. To change settings, click or tap the **Properties** or **Preferences** button to open the print driver.
  - NOTE: The name of the button varies for different software programs.
  - NOTE: In Windows 10, 8.1, and 8, these applications will have a different layout with different features from what is described below for desktop applications. To access the print feature from a Start screen app, complete the following steps:
    - Windows 10: Select Print, and then select the printer.
    - Windows 8.1 or 8: Select Devices, select Print, and then select the printer.
- 3. Click or tap the tabs in the print driver to configure the available options.
- 4. Click or tap the **OK** button to return to the **Print** dialog box. Select the number of copies to print from this screen.
- 5. Click or tap the **OK** button to print the job.

22 Chapter 4 Print ENWW

## Manually print on both sides (Windows)

Use this procedure for printers that do not have an automatic duplexer installed or to print on paper that the duplexer does not support.

- 1. From the software program, select the **Print** option.
- 2. Select the printer from the list of printers, and then click or tap the **Properties** or **Preferences** button to open the print driver.
- NOTE: The name of the button varies for different software programs.
- NOTE: In Windows 10, 8.1, and 8, these applications will have a different layout with different features from what is described below for desktop applications. To access the print feature from a Start screen app, complete the following steps:
  - **Windows 10:** Select **Print**, and then select the printer.
  - Windows 8.1 or 8: Select Devices, select Print, and then select the printer.
- **3.** Click the **Layout** tab.
- 4. Select the appropriate duplex option from the **Print on Both Sides Manually** drop-down list, and then click the **OK** button.
- 5. In the **Print** dialog box, click the **OK** button to print the job. The printer will print the first side of all the pages in the document first.
- 6. Retrieve the printed stack from the output bin, and place it with the printed-side facing down, top edge first in the input tray.

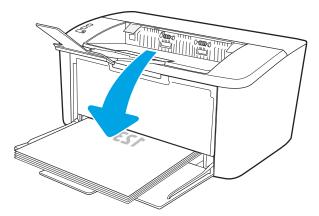

- 7. At the computer, click the **OK** button to print the second side of the job.
- 8. If prompted, select the appropriate control panel button to continue.

## Print multiple pages per sheet (Windows)

- 1. From the software program, select the **Print** option.
- 2. Select the printer from the list of printers, and then click or tap the **Properties** or **Preferences** button to open the print driver.

NOTE: The name of the button varies for different software programs.

ENWW Print tasks (Windows) 23

- NOTE: In Windows 10, 8.1, and 8, these applications will have a different layout with different features from what is described below for desktop applications. To access the print feature from a Start screen app, complete the following steps:
  - **Windows 10:** Select **Print**, and then select the printer.
  - **Windows 8.1 or 8:** Select **Devices**, select **Print**, and then select the printer.
- 3. Click or tap the **Layout** tab.
- 4. Select the correct **Orientation** option from the drop-down list.
- Select the correct number of pages per sheet from the Pages per sheet drop-down list, and then click or tap the Advanced button.
- 6. Select the correct **Pages per Sheet Layout** option from the drop-down list.
- Select the correct Page Borders option from the drop-down list, click or tap the OK button to close the
   Advanced Options dialog box, and then click or tap the OK button to close the Properties or Preferences
   dialog box.
- 8. In the **Print** dialog box, click the **OK** button to print the job.

### Select the paper type (Windows)

- 1. From the software program, select the **Print** option.
- 2. Select the printer from the list of printers, and then click or tap the **Properties** or **Preferences** button to open the print driver.
- NOTE: The name of the button varies for different software programs.
- NOTE:
  - **Windows 10:** Select **Print**, and then select the printer.
  - **Windows 8.1 or 8:** Select **Devices**, select **Print**, and then select the printer.
- 3. Click or tap the **Printing Shortcuts** tab.
- 4. From the **Paper Type** drop-down list, select the correct paper type, and then click or tap the **OK** button to close the **Properties** or **Preferences** dialog box.
- 5. In the **Print** dialog box, click the **OK** button to print the job.

24 Chapter 4 Print ENWW

## Print tasks (OS X)

### How to print (OS X)

The following procedure describes the basic printing process for OS X.

- 1. Click the **File** menu, and then click the **Print** option.
- 2. Select the printer.
- 3. Click Show Details or Copies & Pages, and then select other menus to adjust the print settings.
  - NOTE: The name of the item varies for different software programs.
- 4. Click the **Print** button.

### Manually print on both sides (OS X)

- NOTE: This feature is available if you install the HP print driver. It might not be available if you are using AirPrint.
  - 1. Click the **File** menu, and then click the **Print** option.
  - 2. Select the printer.
  - 3. Click **Show Details** or **Copies & Pages**, and then click the **Manual Duplex** menu.
  - NOTE: The name of the item varies for different software programs.
  - 4. Click the **Manual Duplex** box, and select a binding option.
  - 5. Click the **Print** button.
  - 6. Go to the printer, and remove any blank paper that is in Tray 1.
  - 7. Retrieve the printed stack from the output bin and place it with the printed-side facing down in the input tray.
  - 8. If prompted, touch the appropriate control panel button to continue.

## Print multiple pages per sheet (OS X)

- 1. Click the **File** menu, and then click the **Print** option.
- 2. Select the printer.
- 3. Click **Show Details** or **Copies & Pages**, and then click the **Layout** menu.
  - NOTE: The name of the item varies for different software programs.
- 4. From the Pages per Sheet drop-down list, select the number of pages that you want to print on each sheet.
- 5. In the **Layout Direction** area, select the order and placement of the pages on the sheet.
- **6.** From the **Borders** menu, select the type of border to print around each page on the sheet.
- 7. Click the **Print** button.

ENWW Print tasks (OS X) 25

## Select the paper type (OS X)

- 1. Click the **File** menu, and then click the **Print** option.
- 2. Select the printer.
- 3. Click Show Details or Copies & Pages, and then click the Media & Quality menu or the Paper/Quality menu.
- NOTE: The name of the item varies for different software programs.
- 4. Select from the Media & Quality or Paper/Quality options.
- NOTE: This list contains the master set of options available. Some options are not available on all printers.
  - **Media Type**: Select the option for the type of paper for the print job.
  - **Print Quality**: Select the resolution level for the print job.
- 5. Click the **Print** button.

26 Chapter 4 Print ENWW

## Mobile printing (wireless models only)

#### Introduction

HP offers multiple mobile solutions to enable easy printing to an HP printer from a laptop, tablet, smartphone, or other mobile device. To see the full list and to determine the best choice, go to www.hp.com/go/ LaserJetMobilePrinting.

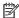

NOTE: Update the printer firmware to ensure all mobile printing capabilities are supported.

#### Wi-Fi Direct

Wi-Fi Direct enables printing from a wireless mobile device without requiring a connection to a network or the Internet.

Wi-Fi Direct does not support all mobile operating systems. If the mobile device does not support Wi-Fi Direct, you must change the wireless network connection of the device to the Wi-Fi Direct connection of the printer before printing.

NOTE: For non-Wi-Fi Direct capable mobile devices, the Wi-Fi Direct connection only enables printing. After using Wi-Fi Direct to print, you must reconnect to a local network in order to access the Internet.

To access the printer Wi-Fi Direct connection, complete the following steps:

- Print a configuration page to determine the IP address or host name.
  - Press and hold the Resume/Cancel | button until the Ready to light begins blinking.
  - Release the Resume/Cancel | | button. b.
- Open a web browser, and in the address line, type the IP address or host name exactly as it displays on the printer configuration page. Press the Enter key on the computer keyboard. The EWS opens.

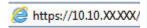

- NOTE: If the web browser displays a message indicating that accessing the website might not be safe, select the option to continue to the website. Accessing this website will not harm the computer.
- 3. On the **Networking** tab, click the **Wi-Fi Direct Setup** link in the left navigation pane.
- Choose one of the following connection methods:
  - Manual
  - **Automatic**
- On the mobile device, open the Wi-Fi or the Wi-Fi Direct menu.
- From the list of available networks, select the printer name.
- NOTE: If the printer name does not display, you might be out of range of the Wi-Fi Direct signal. Move the device closer to the printer.
- If prompted, enter the Wi-Fi Direct password.

- NOTE: For Android devices that support Wi-Fi Direct, if the connection method is set to **Automatic**, the connection will occur automatically, without a password prompt. If the connection method is set to **Manual**, you will need to either press the Wireless button on the printer to connect to an Android device, or provide a personal identification number (PIN) available on a printed report— to connect to Windows (8.1 or later) devices.
- NOTE: To access the Wi-Fi Direct password, from the EWS open the **Networking** tab, and then click **Wi-Fi Direct Setup**.
- 8. Open the document, and then select the **Print** option.
- NOTE: If the mobile device does not support printing, install the HP ePrint mobile app.
- 9. Select the printer from the list of available printers, and then select **Print**.
- 10. After the print job is complete, some mobile devices need to be reconnected to the local network.

The following devices and computer operating systems support **Wi-Fi Direct**:

- Android 4.0 and later tablets and phones with the HP Print Service or Mopria mobile printing plugin installed
- Most Windows 8.1 computers, tablets, and laptops that have the HP print driver installed

The following devices and computer operating systems do not support **Wi-Fi Direct**, but can print to a printer that does:

- Apple iPhone and iPad
- Mac computers running OS X

For more information on Wi-Fi Direct printing, go to www.hp.com/go/wirelessprinting.

Wi-Fi Direct capabilities can be enabled or disabled from the HP Embedded Web Server (EWS).

#### Enable or disable Wi-Fi Direct

Wi-Fi Direct capabilities must be enabled first from the printer EWS.

#### Step one: Open the HP Embedded Web Server

- 1. Print a configuration page to determine the IP address or host name.
  - a. Press and hold the Resume/Cancel bux button until the Ready build begins blinking.
  - **b.** Release the Resume/Cancel button.
- 2. Open a web browser, and in the address line, type the IP address or host name exactly as it displays on the printer configuration page. Press the Enter key on the computer keyboard. The EWS opens.

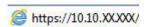

NOTE: If the web browser displays a message indicating that accessing the website might not be safe, select the option to continue to the website. Accessing this website will not harm the computer.

28 Chapter 4 Print ENWW

#### Step two: Enable or disable Wi-Fi Direct

- 1. On the **Networking** tab, click the **Wi-Fi Direct Setup** link in the left navigation pane.
- 2. Select the **On** option, and then click **Apply**. Selecting the **Off** option disables Wi-Fi Direct printing.

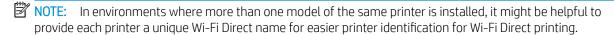

#### Change the printer Wi-Fi Direct name

Follow this procedure to change the printer Wi-Fi Direct name using the HP Embedded Web Server (EWS):

#### Step one: Open the HP Embedded Web Server

- 1. Print a configuration page to determine the IP address or host name.
  - a. Press and hold the Resume/Cancel button until the Ready button until the Ready button.
  - **b.** Release the Resume/Cancel button.
- 2. Open a web browser, and in the address line, type the IP address or host name exactly as it displays on the printer configuration page. Press the Enter key on the computer keyboard. The EWS opens.

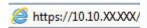

NOTE: If the web browser displays a message indicating that accessing the website might not be safe, select the option to continue to the website. Accessing this website will not harm the computer.

#### Step two: Change the Wi-Fi Direct name

- 1. On the **Networking** tab, click the **Wi-Fi Direct Setup** link in the left navigation pane.
- 2. In the Wi-Fi Direct Name field, enter the new name.
- 3. Click Apply.

#### **AirPrint**

Direct printing using Apple's AirPrint is supported for iOS and from Mac computers running OS X 10.7 Lion and newer. Use AirPrint to print directly to the printer from an iPad, iPhone (3GS or later), or iPod touch (third generation or later) in the following mobile applications:

- Mail
- Photos
- Safari
- iBooks
- Select third-party applications

To use AirPrint, the printer must be connected to the same network (sub-net) as the Apple device. For more information about using AirPrint and about which HP printers are compatible with AirPrint, go to www.hp.com/go/LaserJetMobilePrinting.

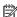

NOTE: Before using AirPrint with a USB connection, verify the version number. AirPrint versions 1.3 and earlier do not support USB connections.

## Android embedded printing

HP's built-in print solution for Android and Kindle enables mobile devices to automatically find and print to HP printers that are either on a network or within wireless range for Wi-Fi Direct printing.

The print solution is built into the many versions of the operating system.

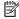

NOTE: If printing is not available on your device, go to the Google Play > Android apps and install the HP Print Service Plugin.

For more information on how to use Android embedded printing and which Android devices are supported, go to www.hp.com/go/LaserJetMobilePrinting.

30 Chapter 4 Print **ENWW** 

## 5 Manage the printer

- Change the printer connection type (Windows)
- Advanced configuration with HP Embedded Web Server (EWS) and HP Device Toolbox (Windows)
- Advanced configuration with HP Utility for OS X
- <u>Configure IP network settings</u>
- Printer security features
- Energy-conservation settings
- Update the firmware

#### For more information:

The following information is correct at the time of publication. For current information, see <a href="https://www.hp.com/support/ljM14">www.hp.com/support/ljM14</a>.

HP's all-inclusive help for the printer includes the following information:

- Install and configure
- Learn and use
- Solve problems
- Download software and firmware updates
- Join support forums
- Find warranty and regulatory information

ENWW 31

## Change the printer connection type (Windows)

If you are already using the printer and you wish to change the way it is connected, use **Device Setup & Software** to change the connection. For example, connect the new printer to the computer using a USB, or change the connection from a USB to a wireless connection.

To open **Device Setup & Software**, complete the following procedure:

- 1. Open the HP Printer Assistant.
  - Windows 10: From the Start menu, click All Apps, click HP, and then select the printer name.
  - Windows 8.1: Click the down arrow in lower left corner of the Start screen, and then select the printer name.
  - **Windows 8**: Right-click an empty area on the **Start** screen, click **All Apps** on the app bar, and then select the printer name.
  - Windows 7: From the computer desktop, click Start, select All Programs, click HP, click the folder for the printer, and then select the printer name.
- 2. In the HP Printer Assistant, select **Tools** from the navigation bar, and then select **Device Setup & Software**.

# Advanced configuration with HP Embedded Web Server (EWS) and HP Device Toolbox (Windows)

Use the HP Embedded Web Server to manage printing functions from your computer.

- View printer status information
- Determine the remaining life for all supplies and order new ones
- View and change tray configurations
- Receive notification of printer and supplies events
- View and change network configuration

The HP Embedded Web Server works when the printer is connected to an IP-based network. The HP Embedded Web Server does not support IPX-based printer connections. You do not have to have Internet access to open and use the HP Embedded Web Server.

When the printer is connected to the network, the HP Embedded Web Server is automatically available.

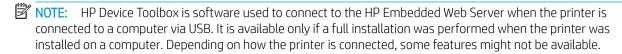

NOTE: The HP Embedded Web Server is not accessible beyond the network firewall.

#### Method one: Open the HP Embedded Web Server (EWS) from the software

- 1. Open the HP Printer Assistant.
  - Windows 10: From the Start menu, click All Apps, click HP, and then select the printer name.
  - Windows 8.1: Click the down arrow in lower left corner of the Start screen, and then select the printer name.
  - **Windows 8**: Right-click an empty area on the **Start** screen, click **All Apps** on the app bar, and then select the printer name.
  - Windows 7: From the computer desktop, click Start, select All Programs, click HP, click the folder for the printer, and then select the printer name.
- 2. In the HP Printer Assistant, select **Print**, and then select **HP Device Toolbox**.

#### Method two: Open the HP Embedded Web Server (EWS) from a web browser

- 1. Print a configuration page to determine the IP address or host name.
  - **a.** Press and hold the Resume/Cancel  $[\mathfrak{D}|x]$  button until the Ready  $\mathfrak{O}$  light begins blinking.
  - **b.** Release the Resume/Cancel button.

Open a web browser, and in the address line, type the IP address or host name exactly as it appears on the configuration report. Press the Enter key on the computer keyboard. The EWS opens.

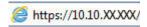

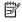

NOTE: If the web browser displays a message indicating that accessing the website might not be safe, select the option to continue to the website. Accessing this website will not harm the computer.

| Tab or section                                                      | Description                                                                                                    |  |
|---------------------------------------------------------------------|----------------------------------------------------------------------------------------------------|--|
| Home tab                                                            | <ul> <li>Device Status: Shows the printer status and shows the approximate percent life remaining of HP supplies.</li> </ul>                                                                                                    |  |
| Provides printer, status, and configuration information.            | <ul> <li>Supplies Status: Shows the approximate percent life remaining of HP supplies. Actual supply life remaining can vary. Consider having a replacement supply available to install when print quality is no longer acceptable. The supply does not need to be replaced unless the print quality is no longer acceptable.</li> </ul> |  |
|                                                                     | <ul> <li>Device Configuration: Shows the information found on the printer configuration page and<br/>other device configuration settings.</li> </ul>                                                                                                    |  |
|                                                                     | • <b>Network Summary</b> : Shows the information found on the printer network configuration page and other network configuration settings.                                                                                                    |  |
|                                                                     | • Event Log: Shows a list of all printer events and errors.                                                                                                    |  |
|                                                                     | <ul> <li>Open Source Licenses: Shows a summary of the licenses for open source software<br/>programs that can be used with the printer.</li> </ul>                                                                                                    |  |
| System tab                                                          | Device Information: Provides basic printer and company information.                                                                                                    |  |
| Provides the ability to configure the printer from your computer.   | Paper Setup: Change the default paper-handling settings for the printer.                                                                                                    |  |
|                                                                     | <ul> <li>Energy Settings: Change the default times for entering Sleep/Auto Off mode or automatic<br/>shut down.</li> </ul>                                                                                                    |  |
|                                                                     | System Setup: Change the system defaults for the printer.                                                                                                    |  |
|                                                                     | <ul> <li>Supply Settings: Change the settings for Cartridge is low alert and other supplies<br/>information.</li> </ul>                                                                                                    |  |
|                                                                     | Service: Perform the cleaning procedure on the printer.                                                                                                    |  |
|                                                                     | • Administration: Set or change the printer password. Enable or disable printer features.                                                                                                    |  |
|                                                                     | <b>NOTE:</b> The <b>System</b> tab can be password-protected. If this printer is on a network, always consult with the administrator before changing settings on this tab.                                                                                                    |  |
| <b>Networking</b> tab                                               | Network administrators can use this tab to control network-related settings for the printer when                                                                                                    |  |
| (Network-connected printers only)                                   | it is connected to an IP-based network. It also allows the network administrator to set up Wireless Direct functionality. This tab does not appear if the printer is directly connected to a computer.                                                                                                    |  |
| Provides the ability to change network settings from your computer. | <b>NOTE:</b> The <b>Network</b> tab can be password-protected. If this printer is on a network, always consult with the administrator before changing settings on this tab.                                                                                                    |  |

## Advanced configuration with HP Utility for OS X

Use the HP Utility to check printer status or to view or change printer settings from a computer.

You can use the HP Utility when the printer is connected with a USB cable or is connected to a TCP/IP-based network.

## Open HP Utility

- 1. At the computer, open the **Applications** folder.
- 2. Select **HP**, and then select **HP Utility**.

## **HP Utility features**

The HP Utility toolbar includes these items:

- **Devices**: Click this button to show or hide Mac products found by the HP Utility.
- All Settings: Click this button to return to the HP Utility main view.
- **HP Support**: Click this button to open a browser and go to the HP support website.
- **Supplies**: Click this button to open the HP SureSupply website.
- **Registration**: Click this button to open the HP registration website.
- Recycling: Click this button to open the HP Planet Partners Recycling Program website.

HP Utility consists of pages that you open by clicking in the **All Settings** list. The following table describes the tasks that you can perform with HP Utility.

| ltem               | Description                                                                                                    |  |
|--------------------|----------------------------------------------------------------------------------------------------|--|
| Supplies Status    | Show the printer supplies status and gain access to links for ordering supplies online.                                                                                          |  |
| Device Information | Show information about the currently selected printer, including the printer Service ID (if assigned), the firmware version (FW Version), the Serial Number, and the IP address. |  |
| Commands           | Send special characters or print commands to the printer after the print job.                                                                                                    |  |
|                    | <b>NOTE:</b> This option is available only after you open the <b>View</b> menu and select the <b>Show Advanced Options</b> item.                                                 |  |
| File Upload        | Transfer files from the computer to the printer. You can upload the following types of files:                                                                                    |  |
|                    | HP LaserJet printer command language (.PRN)                                                                                                    |  |
|                    | Portable document format (.PDF)                                                                                                    |  |
|                    | Postscript (.PS)                                                                                                    |  |
|                    | o Text (.TXT)                                                                                                    |  |
| Power Management   | Configure the printer economy settings.                                                                                                    |  |
| Update Firmware    | Transfer a firmware update file to the printer.                                                                                                    |  |
|                    | <b>NOTE:</b> This option is available only after you open the <b>View</b> menu and select the <b>Show Advanced Options</b> item.                                                 |  |
| HP Connected       | Access the HP Connected website.                                                                                                    |  |

| Item                              | Description                                                                                        |  |
|-----------------------------------|----------------------------------------------------------------------------------------------------|--|
| Message Center                    | Display error events that have occurred with the printer.                                          |  |
| Network Settings                  | Configure the network settings, such as the IPv4 settings, IPv6 settings, Bonjour settings,        |  |
| (Network-connected printers only) | and other settings.                                                                                |  |
| Supplies Management               | Configure how the printer should behave when supplies are nearing the end of their estimated life. |  |
| Trays Configuration               | Change paper size and type for each of the trays.                                                  |  |
| Additional Settings               | Open the HP Embedded Web Server (EWS) for the printer.                                             |  |
|                                   | NOTE: USB connections are not supported.                                                           |  |
| Proxy Server Settings             | Configure a proxy server for the printer.                                                          |  |

## Configure IP network settings

- Introduction
- Printer sharing disclaimer
- View or change network settings
- Rename the printer on a network
- Manually configure IPv4 TCP/IP parameters

#### Introduction

Use the following sections to configure the printer network settings.

#### Printer sharing disclaimer

HP does not support peer-to-peer networking, as the feature is a function of Microsoft operating systems and not of the HP printer drivers. Go to Microsoft at <a href="https://www.microsoft.com">www.microsoft.com</a>.

#### View or change network settings

Use the HP Embedded Web Server to view or change IP configuration settings.

- 1. Open the HP Embedded Web Server (EWS):
  - **a.** Print a configuration page to determine the IP address or host name.
    - i. Press and hold the Resume/Cancel button until the Ready **b** light begins blinking.
    - ii. Release the Resume/Cancel 🗐🗙 button.
  - **b.** Open a web browser, and in the address line, type the IP address or host name exactly as it displays on the printer configuration page. Press the Enter key on the computer keyboard. The EWS opens.

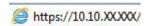

- NOTE: If the web browser displays a message indicating that accessing the website might not be safe, select the option to continue to the website. Accessing this website will not harm the computer.
- 2. Click the **Networking** tab to obtain network information. Change settings as needed.

## Rename the printer on a network

To rename the printer on a network so that it can be uniquely identified, use the HP Embedded Web Server.

- 1. Open the HP Embedded Web Server (EWS):
  - **a.** Print a configuration page to determine the IP address or host name.
    - i. Press and hold the Resume/Cancel □|x| button until the Ready 🔥 light begins blinking.
    - ii. Release the Resume/Cancel button.

**b.** Open a web browser, and in the address line, type the IP address or host name exactly as it displays on the printer configuration page. Press the Enter key on the computer keyboard. The EWS opens.

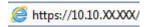

- NOTE: If the web browser displays a message indicating that accessing the website might not be safe, select the option to continue to the website. Accessing this website will not harm the computer.
- 2. Open the **System** tab.
- 3. On the **Device Information** page, the default printer name is in the **Device Description** field. You can change this name to uniquely identify this printer.
  - NOTE: Completing the other fields on this page is optional.
- 4. Click the **Apply** button to save the changes.

## Manually configure IPv4 TCP/IP parameters

Use the EWS to manually set an IPv4 address, subnet mask, and default gateway.

- 1. Open the HP Embedded Web Server (EWS):
  - **a.** Print a configuration page to determine the IP address or host name.
    - i. Press and hold the Resume/Cancel by button until the Ready to light begins blinking.
    - ii. Release the Resume/Cancel button.
  - **b.** Open a web browser, and in the address line, type the IP address or host name exactly as it displays on the printer configuration page. Press the Enter key on the computer keyboard. The EWS opens.

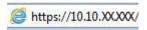

- NOTE: If the web browser displays a message indicating that accessing the website might not be safe, select the option to continue to the website. Accessing this website will not harm the computer.
- 2. On the **Networking** tab, click the **IPv4 Config Method** in the left navigation pane.
- 3. From the **IP Preferred Address Method** drop-down, select **Manual**, and then edit the IPv4 configuration settings.
- 4. Click the **Apply** button.

## Printer security features

#### Introduction

The printer includes several security features to restrict who has access to configuration settings, to secure data, and to prevent access to valuable hardware components.

Assign or change the system password using the HP Embedded Web Server

## Assign or change the system password using the HP Embedded Web Server

Assign an administrator password for access to the printer and the HP Embedded Web Server so that unauthorized users cannot change the printer settings.

1. Open the HP Embedded Web Server (EWS):

#### Direct-connected printers

- **a.** Open the HP Printer Assistant.
  - Windows 10: From the Start menu, click All Apps, click HP, and then select the printer name.
  - **Windows 8.1**: Click the down arrow in lower left corner of the **Start** screen, and then select the printer name.
  - **Windows 8**: Right-click an empty area on the **Start** screen, click **All Apps** on the app bar, and then select the printer name.
  - **Windows 7**: From the computer desktop, click **Start**, select **All Programs**, click **HP**, click the folder for the printer, and then select the printer name.
- **b.** In the HP Printer Assistant, select **Print**, and then select **HP Device Toolbox**.

#### **Network-connected printers**

- **a.** Print a configuration page to determine the IP address or host name.
  - i. Press and hold the Resume/Cancel button until the Ready **b** light begins blinking.
  - ii. Release the Resume/Cancel button.
- **b.** Open a web browser, and in the address line, type the IP address or host name exactly as it displays on the printer configuration page. Press the Enter key on the computer keyboard. The EWS opens.

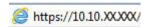

- NOTE: If the web browser displays a message indicating that accessing the website might not be safe, select the option to continue to the website. Accessing this website will not harm the computer.
- 2. On the **System** tab, click the **Administration** link in the left navigation pane.
- 3. In the area labeled **Product Security**, enter the password in the **Password** field.
- 4. Re-enter the password in the **Confirm Password** field.
- 5. Click the **Apply** button.

ENWW Printer security features 39

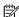

NOTE: Make note of the password and store it in a safe place.

## **Energy-conservation settings**

- Introduction
- Set the Sleep/Auto Off After Inactivity setting
- Set the Shut Down After Inactivity delay and configure the printer to use 1 watt or less of power
- Set the Delay Shut Down setting

#### Introduction

The printer includes several economy features to conserve energy and supplies.

## Set the Sleep/Auto Off After Inactivity setting

Use the EWS to set the amount of idle time before the printer enters sleep mode.

Complete the following procedure to change the Sleep/Auto Off After setting:

1. Open the HP Embedded Web Server (EWS):

#### **Direct-connected printers**

- **a.** Open the HP Printer Assistant.
  - Windows 10: From the Start menu, click All Apps, click HP, and then select the printer name.
  - Windows 8.1: Click the down arrow in lower left corner of the **Start** screen, and then select the printer name.
  - Windows 8: Right-click an empty area on the **Start** screen, click **All Apps** on the app bar, and then select the printer name.
  - Windows 7: From the computer desktop, click **Start**, select **All Programs**, click **HP**, click the folder for the printer, and then select the printer name.
- **b.** In the HP Printer Assistant, select **Print**, and then select **HP Device Toolbox**.

- **a.** Print a configuration page to determine the IP address or host name.
  - i. Press and hold the Resume/Cancel bux button until the Ready 🖒 light begins blinking.
  - ii. Release the Resume/Cancel [♠]×] button.
- **b.** Open a web browser, and in the address line, type the IP address or host name exactly as it displays on the printer configuration page. Press the Enter key on the computer keyboard. The EWS opens.

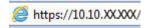

- NOTE: If the web browser displays a message indicating that accessing the website might not be safe, select the option to continue to the website. Accessing this website will not harm the computer.
- 2. Click the **System** tab, and then select **Energy Settings**.

- From the Sleep/Auto Off After Inactivity drop-down, select the time for the delay.
- 4. Click the **Apply** button.

## Set the Shut Down After Inactivity delay and configure the printer to use 1 watt or less of power

Use the EWS to set the amount of time before the printer shuts down.

 $\square$  NOTE: After the printer shuts down, the power consumption is 1 watt or less.

Complete the following procedure to change the Shut Down After Delay setting:

Open the HP Embedded Web Server (EWS):

#### **Direct-connected printers**

- Open the HP Printer Assistant.
  - Windows 10: From the Start menu, click All Apps, click HP, and then select the printer name.
  - Windows 8.1: Click the down arrow in lower left corner of the Start screen, and then select the printer name.
  - Windows 8: Right-click an empty area on the Start screen, click All Apps on the app bar, and then select the printer name.
  - Windows 7: From the computer desktop, click Start, select All Programs, click HP, click the folder for the printer, and then select the printer name.
- In the HP Printer Assistant, select **Print**, and then select **HP Device Toolbox**. b.

- Print a configuration page to determine the IP address or host name. a.
  - i. Press and hold the Resume/Cancel | button until the Ready ( light begins blinking.
  - ii. Release the Resume/Cancel | | | | | button.
- Open a web browser, and in the address line, type the IP address or host name exactly as it displays b. on the printer configuration page. Press the Enter key on the computer keyboard. The EWS opens.

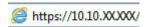

- NOTE: If the web browser displays a message indicating that accessing the website might not be safe, select the option to continue to the website. Accessing this website will not harm the computer.
- Click the **System** tab, and then select **Energy Settings**.
- From the **Shut Down After Inactivity** drop-down, select the time for the delay.
- NOTE: The default value is 4 hours.
- Click the **Apply** button.

## Set the Delay Shut Down setting

Use the EWS to select whether or not the printer delays shutting down after the power button is pressed.

Complete the following procedure to change the Delay Shut Down setting:

1. Open the HP Embedded Web Server (EWS):

#### Direct-connected printers

- **a.** Open the HP Printer Assistant.
  - Windows 10: From the Start menu, click All Apps, click HP, and then select the printer name.
  - **Windows 8.1**: Click the down arrow in lower left corner of the **Start** screen, and then select the printer name.
  - **Windows 8**: Right-click an empty area on the **Start** screen, click **All Apps** on the app bar, and then select the printer name.
  - Windows 7: From the computer desktop, click Start, select All Programs, click HP, click the folder for the printer, and then select the printer name.
- **b.** In the HP Printer Assistant, select **Print**, and then select **HP Device Toolbox**.

- **a.** Print a configuration page to determine the IP address or host name.
  - i. Press and hold the Resume/Cancel bx button until the Ready blight begins blinking.
  - ii. Release the Resume/Cancel button.
- **b.** Open a web browser, and in the address line, type the IP address or host name exactly as it displays on the printer configuration page. Press the Enter key on the computer keyboard. The EWS opens.

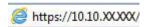

- NOTE: If the web browser displays a message indicating that accessing the website might not be safe, select the option to continue to the website. Accessing this website will not harm the computer.
- 2. Click the **System** tab, and then select **Energy Settings**.
- 3. Select or clear the **Delay when ports are active** option.
  - NOTE: When this option is selected the printer will not shut down unless all ports are inactive. An active network link or fax connection will prevent the printer from shutting down.

## Update the firmware

HP offers periodic printer updates. Follow these steps to update the printer firmware for a single printer.

## Update the firmware using the Firmware Update Utility

Use these steps to manually download and install the Firmware Update Utility from HP.com.

- NOTE: This method is the only firmware update option available for printers connected to the computer via a USB cable. It also works for printers connected to a network.
- NOTE: You must have a print driver installed in order to use this method.
  - Go to <u>www.hp.com/go/support</u>, select your country/region or language, and then click the Software and Drivers link.
  - 2. Type the printer name in the search field, press the ENTER button, and then select the printer from the list of search results.
  - 3. Select the operating system.
  - 4. Under the **Firmware** section, locate the **Firmware Update Utility**.
  - 5. Click **Download**, click **Run**, and then click **Run** again.
  - 6. When the utility launches, select the printer from the drop-down list, and then click **Send Firmware**.
  - NOTE: To print a configuration page to verify the installed firmware version before or after the update process, click **Print Config**.
  - Follow the on-screen instructions to complete the installation, and then click the Exit button to close the utility.

## 6 Solve problems

- Customer support
- Laser Warning
- Interpret control-panel light patterns
- Restore the factory-set defaults
- A "Cartridge is low" or "Cartridge is very low" message displays
- Printer does not pick up paper or misfeeds
- Clear paper jams
- Improve print quality
- Resolving print quality problems
- Solve wireless network problems

#### For more information:

The following information is correct at the time of publication. For current information, see <a href="https://www.hp.com/support/ljM14">www.hp.com/support/ljM14</a>.

HP's all-inclusive help for the printer includes the following information:

- Install and configure
- Learn and use
- Solve problems
- Download software and firmware updates
- Join support forums
- Find warranty and regulatory information

ENWW 45

## **Customer support**

| Get telephone support for your country/region  Have the printer name, serial number, date of purchase, and problem description ready | Country/region phone numbers are on the flyer that was in the box with the printer or at <a href="support.hp.com">support.hp.com</a> . |
|----------------------------------------------------------------------------------------------------|----------------------------------------------------------------------------------------------------|
| Get 24-hour Internet support, and download software utilities and drivers                                                            | www.hp.com/support/ljM14                                                                                                    |
| Order additional HP service or maintenance agreements                                                                                | www.hp.com/go/carepack                                                                                                    |
| Register the printer                                                                                                    | www.register.hp.com                                                                                                    |

Chapter 6 Solve problems ENWW

## **Laser Warning**

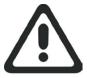

**CAUTION** - CLASS 3B INVISIBLE LASER RADIATION WHEN OPEN. AVOID EXPOSURE TO THE BEAM.

**ATTENTION** - RAYONNEMENT LASER INVISIBLE DE ÇLASSE 3B EN CAS D'OUVERTURE. ÉVITEZ L'EXPOSITION AU FAISCEAU.

**VORSICHT** - UNSICHTBARE LASERSTRAHLUNG KLASSE 3B, WENN ABDECKUNG GEÖFFNET. NICHT DEM STRAHL AUSSETZEN.

**PRECAUCIÓN** – RADIACIÓN LÁSER INVISIBLE DE CLASE 3B PRESENTE AL ABRIR. EVITE LA EXPOSICIÓN AL HAZ.

**VARNING** - OSYNLIG LASERSTRÅLNING KLASS 3B VID ÖPPEN LUCKA UNDVIK EXPONERING FÖR LASERSTRÅLNINGEN.

**VAROITUS** - LUOKAN 3B NÄKYMÄTTÖMÄLLE LASER-SÄTEILYÄ AVATTUNA. VÄLTÄ ALTISTUMISTA SÄTEELLE.

**注意**-打开时,存在不可见的 3B 类激光辐射,请避免接触该激光束。

주 의- 열리연 등급 3B 비가시레이저방사선이방출됩니나. 광선에 노출을 피하십시오.

注意 - ここを開くとクラス 3B 不可視レーザ放射が出ます。ビームに身をさらさないこと。

ENWW Laser Warning 47

## Interpret control-panel light patterns

Table 6-1 Status-light legend

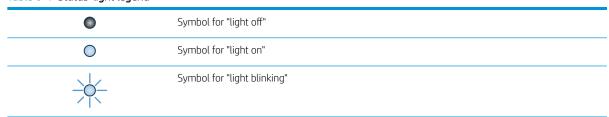

Table 6-2 Control-panel light patterns

48

| Light status                     | State of the printer                                                                                    | Action                                                                                                    |
|----------------------------------|----------------------------------------------------------------------------------------------------|----------------------------------------------------------------------------------------------------|
| The Attention light is blinking. | The printer is in manual-feed mode.                                                                     | Load the correct paper type and size into the input tray. Press the Resume/Cancel button to continue.                                      |
|                                  | The printer is processing a manual duplex job.                                                          | Load the pages into the input tray to print the second sides. Press the Resume/Cancel button to continue.                                  |
|                                  | The input tray is empty.                                                                                | Load the tray and press the Resume/Cancel button to continue.                                                                              |
|                                  |                                                                                                    | <b>NOTE:</b> Wireless models have a paper sensor and will continue automatically after paper is loaded.                                    |
|                                  | A door is open.                                                                                         | Verify that the toner-cartridge door is fully closed.                                                                                      |
|                                  | The printer has failed to pick up a sheet of paper to process a print job.                              | Verify that paper is correctly loaded, and then press the Resume/Cancel by button to continue.                                             |
|                                  | Paper is jammed in the printer.                                                                         | Check for jams in the input tray, the output bin, and the toner cartridge area. Clear the jam. Press the Resume/Cancel button to continue. |
|                                  | The toner cartridge is missing or incorrectly installed.                                                | Verify that all supplies are in place and installed correctly.                                                                             |
|                                  | The toner cartridge is very low.                                                                        | Replace the toner cartridge.                                                                                                    |
|                                  |                                                                                                    | <b>NOTE:</b> There will be no attention state if the printer is configured to continue printing when the toner cartridge is very low.      |
|                                  | The toner cartridge is incompatible with the printer, possibly due to a missing or damaged memory chip. | Replace the toner cartridge.                                                                                                    |
|                                  | The toner cartridge has been protected on another printer.                                              | Replace the toner cartridge.                                                                                                    |
|                                  | The printer has detected an unauthorized toner cartridge.                                               | Replace the toner cartridge.                                                                                                    |

Chapter 6 Solve problems ENWW

Table 6-2 Control-panel light patterns (continued)

| Light status                                 | State of the printer                                                    | Action                                                                                               |
|----------------------------------------------|-------------------------------------------------------------------------|----------------------------------------------------------------------------------------------------|
|                                              | The loaded paper is not the size needed for the print job.              | Replace the paper, or press the Resume/Cancel law button to continue with the size currently loaded. |
|                                              | The printer has experienced a general engine error.                     | Press the Resume/Cancel button to continue.                                                          |
|                                              |                                                                         | If the error repeats, turn off the printer. Wait 30 seconds, and then turn on the printer.           |
|                                              | Incorrect firmware has been loaded.                                     | Press the Resume/Cancel Dubbe button to continue,                                                    |
| The Attention and Ready lights are on.       | The printer has experienced a fatal error from which it cannot recover. | Turn off the printer or disconnect the power cord from the printer.                                  |
|                                              |                                                                         | 2. Wait 30 seconds, and then turn on the printer or reconnect the power cord to the printer.         |
|                                              |                                                                         | 3. Wait for the printer to initialize.                                                               |
|                                              |                                                                         | If the error persists, contact HP customer support.                                                  |
| The Attention and Ready lights are blinking. | The printer is initializing, cleaning, or cooling down.                 |                                                                                                    |

## Restore the factory-set defaults

Restoring the factory-set defaults returns all of the printer and network settings to the factory defaults. It will not reset the page count. To restore the printer to the factory-default settings, follow these steps.

⚠ CAUTION: Restoring the factory-set defaults returns all of the settings to the factory defaults, and it also deletes any pages that are stored in the memory.

Open the HP Embedded Web Server (EWS):

#### Direct-connected printers

- **a.** Open the HP Printer Assistant.
  - Windows 10: From the Start menu, click All Apps, click HP, and then select the printer name.
  - **Windows 8.1**: Click the down arrow in lower left corner of the **Start** screen, and then select the printer name.
  - **Windows 8**: Right-click an empty area on the **Start** screen, click **All Apps** on the app bar, and then select the printer name.
  - Windows 7: From the computer desktop, click Start, select All Programs, click HP, click the folder for the printer, and then select the printer name.
- **b.** In the HP Printer Assistant, select **Print**, and then select **HP Device Toolbox**.

#### **Network-connected printers**

- **a.** Print a configuration page to determine the IP address or host name.
  - i. Press and hold the Resume/Cancel but button until the Ready button until the Ready button.
  - ii. Release the Resume/Cancel | button.
- **b.** Open a web browser, and in the address line, type the IP address or host name exactly as it displays on the printer configuration page. Press the Enter key on the computer keyboard. The EWS opens.

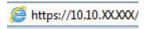

- NOTE: If the web browser displays a message indicating that accessing the website might not be safe, select the option to continue to the website. Accessing this website will not harm the computer.
- 2. Go to the **Service** tab.

50

3. In the **Restore Defaults** area, click the **Restore defaults** button.

The printer automatically restarts.

Chapter 6 Solve problems ENWW

## A "Cartridge is low" or "Cartridge is very low" message displays

**Cartridge is low**: The printer indicates when a cartridge level is low. Actual cartridge life remaining may vary. Consider having a replacement available to install when print quality is no longer acceptable. The cartridge does not need to be replaced now.

Continue printing with the current cartridge until redistributing the toner no longer yields acceptable print quality. To redistribute the toner, remove the toner cartridge from the printer and gently rock the cartridge back and forth about its horizontal axis. For graphical representation, see cartridge replacement instructions. Reinsert the toner cartridge into the printer and close the cover.

**Cartridge is very low**: The printer indicates when the cartridge level is very low. Actual cartridge life remaining may vary. Consider having a replacement available to install when print quality is no longer acceptable. The cartridge does not need to be replaced now unless the print quality is no longer acceptable.

Once an HP toner cartridge has reached **Very Low**, HP's Premium Protection Warranty on that toner cartridge has ended.

## Change the "Very Low" settings

You can change the way the printer reacts when supplies reach the Very Low state. You do not have to reestablish these settings when you install a new toner cartridge.

1. Open the HP Embedded Web Server (EWS):

#### **Direct-connected printers**

- **a.** Open the HP Printer Assistant.
  - Windows 10: From the Start menu, click All Apps, click HP, and then select the printer name.
  - **Windows 8.1**: Click the down arrow in lower left corner of the **Start** screen, and then select the printer name.
  - **Windows 8**: Right-click an empty area on the **Start** screen, click **All Apps** on the app bar, and then select the printer name.
  - Windows 7: From the computer desktop, click **Start**, select **All Programs**, click **HP**, click the folder for the printer, and then select the printer name.
- **b.** In the HP Printer Assistant, select **Print**, and then select **HP Device Toolbox**.

- **a.** Print a configuration page to determine the IP address or host name.
  - i. Press and hold the Resume/Cancel □|x| button until the Ready 🖒 light begins blinking.
  - ii. Release the Resume/Cancel button.

**b.** Open a web browser, and in the address line, type the IP address or host name exactly as it displays on the printer configuration page. Press the Enter key on the computer keyboard. The EWS opens.

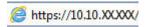

- NOTE: If the web browser displays a message indicating that accessing the website might not be safe, select the option to continue to the website. Accessing this website will not harm the computer.
- 2. Select the **System** tab, and then select **Supply Settings**.
- 3. Select one of the following options from the **Very Low Setting (Black Cartridge):** drop-down:
  - Select the **Stop** option to set the printer to stop printing until you replace the cartridge.
  - Select the **Continue** option to set the printer to alert you that the cartridge is very low, but to continue printing.

## Order supplies

52

| Order supplies and paper                     | www.hp.com/go/suresupply                                                                                                    |
|----------------------------------------------|----------------------------------------------------------------------------------------------------|
| Order through service or support providers   | Contact an HP-authorized service or support provider.                                                                                                    |
| Order using the HP Embedded Web Server (EWS) | To access, in a supported on your computer, enter the printer IP address or host name in the address/URL field. The EWS contains a link to the HP SureSupply website, which provides options for purchasing Original HP supplies. |

Chapter 6 Solve problems ENWW

## Printer does not pick up paper or misfeeds

#### Introduction

The following solutions can help solve problems if the printer is not picking up paper from the tray or is picking up multiple sheets of paper at one time. Either of these situations can result in paper jams.

- The product does not pick up paper
- The product picks up multiple sheets of paper

## The product does not pick up paper

If the product does not pick up paper from the tray, try these solutions.

- 1. Open the product and remove any jammed sheets of paper.
- 2. Load the tray with the correct size of paper for your job.
- 3. Make sure the paper size and type are set correctly on the product control panel.
- 4. Make sure the paper guides in the tray are adjusted correctly for the size of paper. Adjust the guides to the appropriate indentation in the tray.
- 5. The rollers above the tray might be contaminated. Clean the rollers with a lint-free cloth dampened with warm water.

## The product picks up multiple sheets of paper

If the product picks up multiple sheets of paper from the tray, try these solutions.

- 1. Remove the stack of paper from the tray and flex it, rotate it 180 degrees, and flip it over. *Do not fan the paper*. Return the stack of paper to the tray.
- 2. Use only paper that meets HP specifications for this product.
- 3. Use paper that is not wrinkled, folded, or damaged. If necessary, use paper from a different package.
- 4. Make sure the tray is not overfilled. If it is, remove the entire stack of paper from the tray, straighten the stack, and then return some of the paper to the tray.
- 5. Make sure the paper guides in the tray are adjusted correctly for the size of paper. Adjust the guides to the appropriate indentation in the tray.
- 6. Make sure the printing environment is within recommended specifications.

## Clear paper jams

### Introduction

The following information includes instructions for clearing paper jams from the printer.

- Jam locations
- Experiencing frequent or recurring paper jams?
- Clear jams from the input tray
- Clear jams from inside the product
- Clear jams from the output areas

### Jam locations

Jams can occur at the following locations in the product.

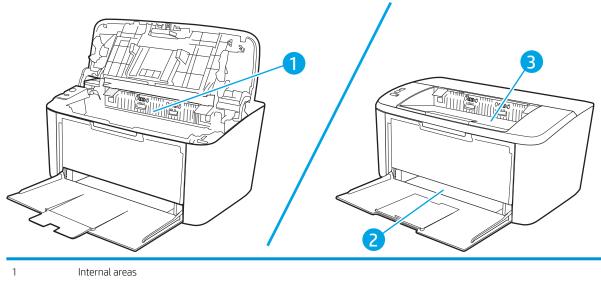

2 Input tray 3 Output bin

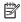

54

NOTE: Jams can occur in more than one location.

Chapter 6 Solve problems **ENWW** 

## Experiencing frequent or recurring paper jams?

Follow these steps to solve problems with frequent paper jams. If the first step does not resolve the problem continue with the next step until you have resolved the problem.

- 1. If paper has jammed in the printer, clear the jam and then print a configuration page to test the printer.
- 2. Check that the tray is configured for the correct paper size and type. Adjust paper settings if necessary.
  - **a.** Print a configuration page to determine the IP address or host name.
    - i. Press and hold the Resume/Cancel 🕒 button until the Ready 🖒 light begins blinking.
    - ii. Release the Resume/Cancel | button.
  - **b.** Open a web browser, and in the address line, type the IP address or host name exactly as it displays on the printer configuration page. Press the Enter key on the computer keyboard. The EWS opens.

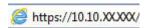

- NOTE: If the web browser displays a message indicating that accessing the website might not be safe, select the option to continue to the website. Accessing this website will not harm the computer.
- c. Click the **System** tab, and then click the **Paper Setup** page.
- **d.** Select the type of paper that is in the tray.
- **e.** Select the size of paper that is in the tray.
- 3. Turn the printer off, wait 30 seconds, and then turn it on again.
- **4.** Print a cleaning page to remove excess toner from inside the printer.
  - **a.** Open the HP Printer Assistant.
    - Windows 10: From the Start menu, click All Apps, click HP, and then select the printer name.
    - **Windows 8.1**: Click the down arrow in lower left corner of the **Start** screen, and then select the printer name.
    - **Windows 8**: Right-click an empty area on the **Start** screen, click **All Apps** on the app bar, and then select the printer name.
    - **Windows 7**: From the computer desktop, click **Start**, select **All Programs**, click **HP**, click the folder for the printer, and then select the printer name.
  - **b.** In the HP Printer Assistant, select **Print**, and then select **HP Device Toolbox**.
  - **c.** On the **System** tab, click **Service**.
  - **d.** In the **Fuser Cleaning mode** area, click **Start** to begin the cleaning process.
- **5.** Print a configuration page to test the printer.
  - a. Press and hold the Resume/Cancel button until the Ready button until the Ready button until the Ready button.
  - **b.** Release the Resume/Cancel D|x button.

ENWW Clear paper jams 55

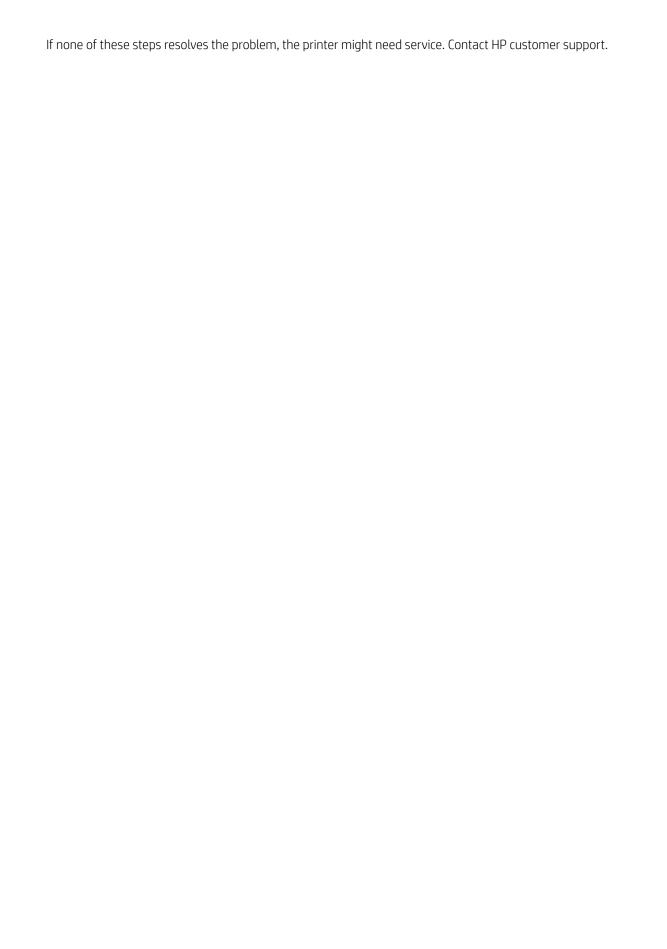

## Clear jams from the input tray

⚠ CAUTION: Do not use sharp objects, such as tweezers or needle-nose pliers, to remove jams. Damage caused by sharp objects will not be covered by the warranty.

When removing jammed media, pull the jammed media straight away from the product. Pulling jammed media out of the product at an angle can damage the product.

NOTE: Depending on where the jam is located, some of the following steps might not be necessary.

1. Open the print-cartridge door, and then remove the print cartridge.

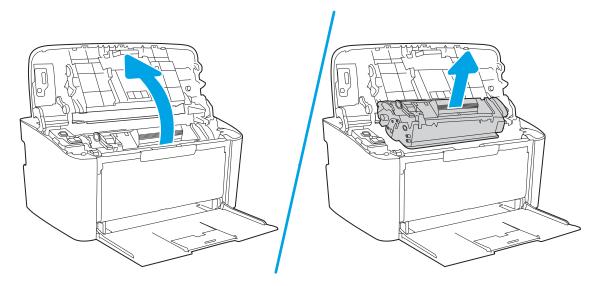

2. Remove the media stack from the input tray.

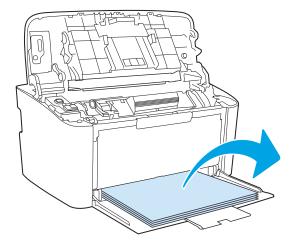

ENWW Clear paper jams 57

3. With both hands, grasp the side of the jammed media that is most visible (this includes the middle), and carefully pull it free from the product.

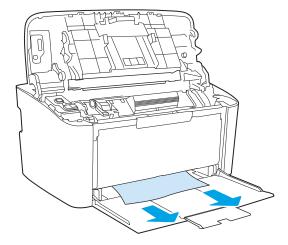

4. Reinstall the print cartridge, and then close the print-cartridge door.

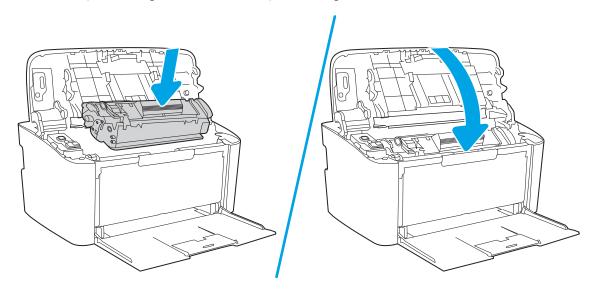

Chapter 6 Solve problems ENWW

58

## Clear jams from inside the product

1. Open the print-cartridge door, and then remove the print cartridge.

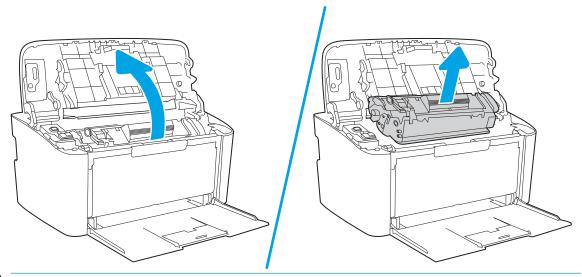

⚠ CAUTION: To prevent damage, do not expose the print cartridge to light. Cover it with a piece of paper.

2. If you can see the jammed paper, carefully grasp the jammed paper, and slowly pull it out of the product.

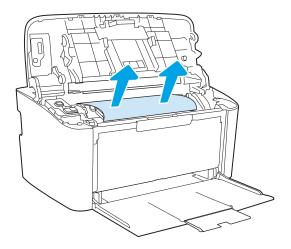

ENWW Clear paper jams 59

3. Reinstall the print cartridge, and then close the print-cartridge door.

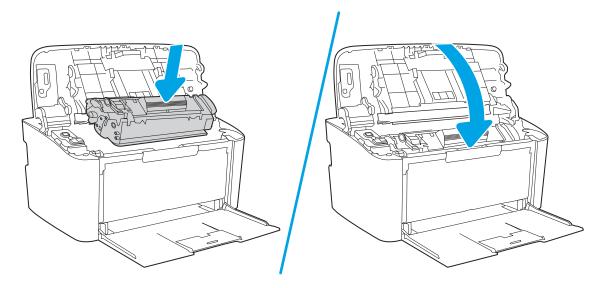

Chapter 6 Solve problems ENWW

60

## Clear jams from the output areas

CAUTION: Do not use sharp objects, such as tweezers or needle-nose pliers, to remove jams. Damage caused by sharp objects will not be covered by the warranty.

1. Open the print-cartridge door, and then remove the print cartridge.

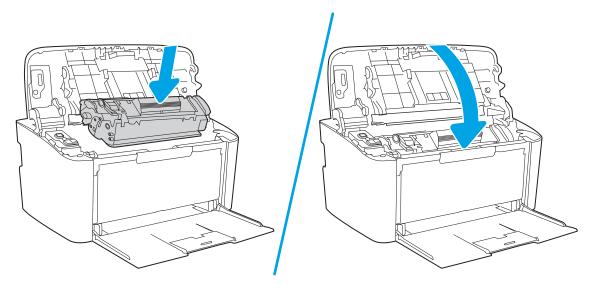

2. Keep the print cartridge door open, and then with both hands, grasp the side of the jammed media that is most visible (this includes the middle), and carefully pull it free from the product.

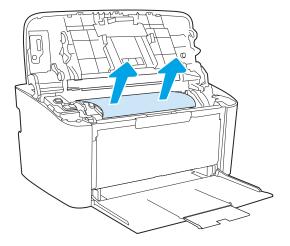

ENWW Clear paper jams 61

3. Reinstall the print cartridge, and then close the print-cartridge door.

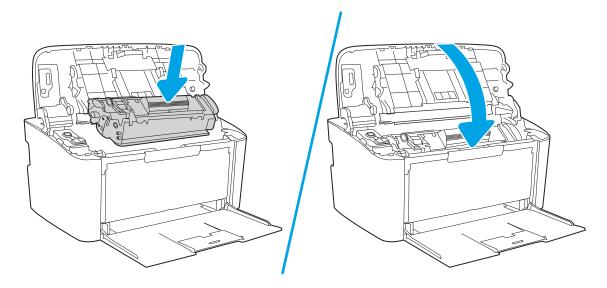

Chapter 6 Solve problems ENWW

62

## Improve print quality

- Introduction
- Update the printer firmware
- Print from a different software program
- Check the paper-type setting for the print job
- Check toner-cartridge status
- Cartridge cleaning
- Print a cleaning page
- Visually inspect the toner cartridge
- Check paper and the printing environment
- Adjust Print Density

#### Introduction

The following information provides troubleshooting steps to resolve print-quality problems, including the following problems:

- Smears
- Fuzzy print
- Dark print
- Light print
- Streaks
- Missing toner
- Scattered dots of toner
- Loose toner
- Skewed images

To resolve these or other print-quality problems, try the following solutions in the order presented.

For information about resolving specific image defects, see the Resolving print quality problems section of this User Guide.

## Update the printer firmware

Try upgrading the printer firmware. For more information, see the Update the firmware section of this User Guide.

## Print from a different software program

Try printing from a different software program. If the page prints correctly, the problem is with the software program from which you were printing.

ENWW Improve print quality 63

## Check the paper-type setting for the print job

Check the paper type setting when printing from a software program and the printed pages have smears, fuzzy or dark print, curled paper, scattered dots of toner, loose toner, or small areas of missing toner.

#### Check the paper type setting on the printer

- 1. Open the tray.
- 2. Verify that the tray is loaded with the correct type of paper.
- 3. Close the tray.

#### Check the paper type setting (Windows)

- 1. From the software program, select the **Print** option.
- 2. Select the printer, and then click the **Properties** or **Preferences** button.
- 3. Click the Paper/Quality tab.
- 4. From the **Paper Type** drop-down list, click the **More...** option.
- 5. Expand the list of **Type is:** options.
- **6.** Expand the category of paper types that best describes your paper.
- 7. Select the option for the type of paper you are using, and click the **OK** button.
- 8. Click the **OK** button to close the **Document Properties** dialog box. In the **Print** dialog box, click the **OK** button to print the job.

#### Check the paper type setting (OS X)

- 1. Click the **File** menu, and then click the **Print** option.
- 2. In the **Printer** menu, select the printer.
- 3. By default, the print driver displays the **Copies & Pages** menu. Open the menus drop-down list, and then click the **Finishing** menu.
- 4. Select a type from the **Media Type** drop-down list.
- 5. Click the **Print** button.

## Check toner-cartridge status

64

Follow these steps to check the estimated life remaining in the toner cartridges and if applicable, the status of other replaceable maintenance parts.

#### Step one: Find supplies information on configuration page

Supplies information is included on the configuration page.

- 1. Press and hold the Resume/Cancel 🗐× button until the Ready 🔱 light begins blinking.
- 2. Release the Resume/Cancel 📵 button.

#### Step two: Check supplies status

1. Look at the supplies status report to check the percent of life remaining for the toner cartridges and if applicable, the status of other replaceable maintenance parts.

Print quality problems can occur when using a toner cartridge that is at its estimated end of life. The configuration report indicates when a supply level is very low.

Once an HP toner cartridge has reached Very Low, HP's Premium Protection Warranty on that toner cartridge has ended.

The toner cartridge does not need to be replaced now unless the print quality is no longer acceptable. Consider having a replacement available to install when print quality is no longer acceptable.

If you determine that you need to replace a toner cartridge or other replaceable maintenance parts, the configuration report lists the genuine HP part numbers.

2. Check to see if you are using a genuine HP cartridge.

A genuine HP toner cartridge has "HP" on it, or has the HP logo on it. For more information on identifying HP cartridges go to <a href="https://www.hp.com/go/learnaboutsupplies">www.hp.com/go/learnaboutsupplies</a>.

### Cartridge cleaning

During the printing process, cartridges might be contaminated by paper dust and cause print quality issues such as background issues, vertical dark bands, or repetitive horizontal banding.

Follow these steps to improve the above mentioned print quality issues:

- 1. Open a web browser, and in the address line type the IP address or host name exactly as it displays on the printer configuration page. Press the Enter key on the computer keyboard. The EWS opens.
- NOTE: If the web browser displays a message indicating that accessing the website might not be safe, select the option to continue to the website. Accessing this website will not harm the computer.
- 2. Click the **System** tab, and then click **Service**.
- 3. In the **Cartridge Cleaning Mode** area, click **Start** to begin the cleaning process.

Or use the following procedure to start the Cartridge Cleaning mode:

- 1. Open the HP Printer Assistant.
  - Windows 10: From the **Start** menu, click **All Apps**, click **HP**, and then select the printer name.
  - Windows 8.1: Click the down arrow in the lower left corner of the **Start** screen, and then select the printer name.
  - Windows 8: Right-click an empty area on the **Start** screen, click **All Apps** on the app bar, and then select the printer name.
  - Windows 7: From the computer desktop, click **Start**, select **All Programs**, click **HP**, click the folder for the printer, and then select the printer name.
- 2. In the HP Printer Assistant, select **Print**, and then select **HP Device Toolbox**.
- 3. On the **System** tab, click **Service**.
- 4. In the Cartridge Cleaning Mode area, click Start to begin the cleaning process.

ENWW Improve print quality 65

### Print a cleaning page

During the printing process paper, toner, and dust particles can accumulate inside the printer and can cause printquality issues such as toner specks or spatter, smears, streaks, lines, or repeating marks.

Use the following procedure to print a cleaning page.

- 1. Open the HP Printer Assistant.
  - Windows 10: From the Start menu, click All Apps, click HP, and then select the printer name.
  - Windows 8.1: Click the down arrow in lower left corner of the Start screen, and then select the printer name.
  - **Windows 8**: Right-click an empty area on the **Start** screen, click **All Apps** on the app bar, and then select the printer name.
  - Windows 7: From the computer desktop, click Start, select All Programs, click HP, click the folder for the printer, and then select the printer name.
- 2. In the HP Printer Assistant, select **Print**, and then select **HP Device Toolbox**.
- 3. On the **System** tab, click **Service**.
- 4. In the **Fuser Cleaning mode** area, click **Start** to begin the cleaning process.

### Visually inspect the toner cartridge

Follow these steps to inspect the toner cartridge.

- 1. Remove the toner cartridges from the printer, and verify that the sealing tape has been removed.
- 2. Check the memory chip for damage.
- 3. Examine the surface of the green imaging drum.
  - ⚠ CAUTION: Do not touch the imaging drum. Fingerprints on the imaging drum can cause print-quality problems.
- 4. If you see any scratches, fingerprints, or other damage on the imaging drum, replace the toner cartridge.
- 5. Reinstall the toner cartridge, and print a few pages to see if the problem has resolved.

### Check paper and the printing environment

### Step one: Use paper that meets HP specifications

66

Some print-quality problems arise from using paper that does not meet HP specifications.

- Always use a paper type and weight that this printer supports.
- Use paper that is of good quality and free of cuts, nicks, tears, spots, loose particles, dust, wrinkles, voids, staples, and curled or bent edges.
- Use paper that has not been previously printed on.
- Use paper that does not contain metallic material, such as glitter.

- Use paper that is designed for use in laser printers. Do not use paper that is designed only for use in Inkjet printers.
- Use paper that is not too rough. Using smoother paper generally results in better print quality.

### Step two: Check the environment

The environment can directly affect print quality and is a common cause for print-quality or paper-feeding issues. Try the following solutions:

- Move the printer away from drafty locations, such as open windows or doors, or air-conditioning vents.
- Make sure the printer is not exposed to temperatures or humidity outside of printer specifications.
- Do not place the printer in a confined space, such as a cabinet.
- Place the printer on a sturdy, level surface.
- Remove anything that is blocking the vents on the printer. The printer requires good air flow on all sides, including the top.
- Protect the printer from airborne debris, dust, steam, grease, or other elements that can leave residue inside the printer.

### **Adjust Print Density**

Complete the following steps to adjust the print density.

1. Open the HP Embedded Web Server (EWS):

#### **Direct-connected printers**

- **a.** Open the HP Printer Assistant.
  - Windows 10: From the Start menu, click All Apps, click HP, and then select the printer name.
  - **Windows 8.1**: Click the down arrow in lower left corner of the **Start** screen, and then select the printer name.
  - Windows 8: Right-click an empty area on the **Start** screen, click **All Apps** on the app bar, and then select the printer name.
  - **Windows 7**: From the computer desktop, click **Start**, select **All Programs**, click **HP**, click the folder for the printer, and then select the printer name.
- **b.** In the HP Printer Assistant, select **Print**, and then select **HP Device Toolbox**.

#### **Network-connected printers**

- **a.** Print a configuration page to determine the IP address or host name.
  - i. Press and hold the Resume/Cancel button until the Ready tight begins blinking.
  - ii. Release the Resume/Cancel | button.

ENWW Improve print quality 67

**b.** Open a web browser, and in the address line, type the IP address or host name exactly as it displays on the printer configuration page. Press the Enter key on the computer keyboard. The EWS opens.

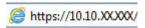

- NOTE: If the web browser displays a message indicating that accessing the website might not be safe, select the option to continue to the website. Accessing this website will not harm the computer.
- 2. Click the **System** tab, and then select **System Setup** from the left navigation pane.
- **3.** Select the correct density settings.
- 4. Click **Apply** to save the changes.

## Resolving print quality problems

- Introduction
- Troubleshoot print quality problems

### Introduction

The following information provides troubleshooting steps for solving image defect issues, including the following defects:

- Light print
- Gray background or dark print
- Blank pages
- Black pages
- Dark or light bands
- Dark or light streaks
- Missing toner
- Skewed images
- Colors that do not align
- Curled paper

### Troubleshoot print quality problems

Table 6-3 Image defects table quick reference

AaBbCc AaBbCc AaBbCc AaBbCc AaBbCc AaBbCc

Table 6-4 Light print on page 71

<u>Table 6-5 Gray background or dark print</u> on page 72

AaBbCc AaBbCc AaBbCc AaBbCc AaBbCc AaBbCc <u>Table 6-6 Blank page — No print on page 72</u>

Table 6-3 Image defects table quick reference (continued)

Table 6-7 Black page on page 73

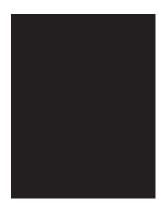

<u>Table 6-8 Banding defects on page 73</u>

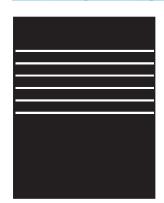

Table 6-9 Streak defects on page 74

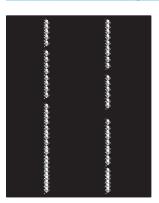

Table 6-10 Fixing/fuser defects on page 75

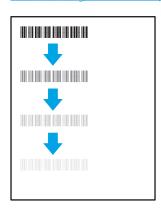

<u>Table 6-11 Image placement defects</u> <u>on page 75</u>

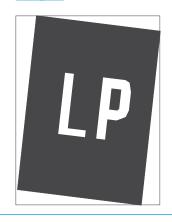

<u>Table 6-12 Color plane registrations defects</u> (color models only) on page 76

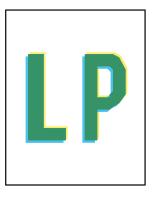

Table 6-13 Output defects on page 76

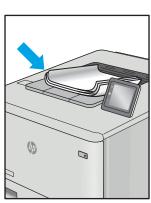

Image defects, no matter the cause, can often be resolved using the same steps. Use the following steps as a starting point for solving image defect issues.

- 1. Reprint the document. Print quality defects can be intermittent in nature or can go away completely with continued printing.
- 2. Check the condition of the cartridge. If a cartridge is in a **Very Low** state (it has passed the rated life), replace the cartridge.
- 3. Make sure that the driver and tray print mode settings match the media that is loaded in the tray. Try using a different ream of media or a different tray. Try using a different print mode.
- 4. Make sure that the printer is within the supported operating temperature/humidity range.
- 5. Make sure that the paper type, size, and weight are supported by the printer. See the printer support page at <a href="support.hp.com">support.hp.com</a> for a list of the supported paper sizes and types for the printer.

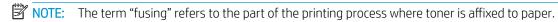

The following examples depict letter-size paper that has passed through the printer short-edge first.

#### Table 6-4 Light print

| Description                                               | Sample | Possible solutions                                                                    |
|-----------------------------------------------------------|--------|---------------------------------------------------------------------------------------|
| Light print:                                              | AaBbCc | 1. Reprint the document.                                                              |
| The printed content on the entire page is light or faded. | AaBbCc | 2. Remove the cartridge, and then shake it to redistribute the toner.                 |
|                                                           | AaBbCc | 3. Make sure that the cartridge is                                                    |
|                                                           | AaBbCc | installed correctly.                                                                  |
|                                                           | AaBbCc | <b>4.</b> Print a configuration report and check for life and usage of the cartridge. |
|                                                           | AaBbCc | 5. Replace the cartridge.                                                             |
|                                                           | AaBbCc | <b>6.</b> If the problem persists, go to support.hp.com.                              |

Table 6-5 Gray background or dark print

#### Description Sample Possible solutions Gray background or dark print: Make sure that the paper in the trays **AaBbCc** The image or text is darker than expected. printer. **AaBbCc** Use a different paper type.

# **AaBbCc AaBbCc AaBbCc AaBbCc**

- has not already been run through the
- Reprint the document.
- Mono models only: From the printer EWS, go to the Adjust Toner Density menu, and then adjust the toner density to a lower level.
- Make sure that the printer is in within the supported operating temperature and humidity range.
- Replace the cartridge.
- If the problem persists, go to support.hp.com.

Table 6-6 Blank page — No print

72

| Description                                                   | Sample | Pos | sible solutions                                                                                                    |
|---------------------------------------------------------------|--------|-----|----------------------------------------------------------------------------------------------------|
| Blank page — No print:                                        |        | 1.  | Make sure that the cartridge is genuine HP cartridges.                                                                      |
| The page is completely blank and contains no printed content. |        | 2.  | Make sure that the cartridge is installed correctly.                                                                        |
|                                                               |        | 3.  | Print with a different cartridge.                                                                                           |
|                                                               |        | 4.  | Check the paper type in the paper tray and adjust the printer settings to match. If necessary, select a lighter paper type. |
|                                                               |        | 5.  | If the problem persists, go to support.hp.com.                                                                              |

Table 6-7 Black page

| Description                       | Sample | Pos | sible solutions                                      |
|-----------------------------------|--------|-----|------------------------------------------------------|
| Black page:                       |        | 1.  | Visually inspect the cartridge to check for damage.  |
| The entire printed page is black. |        | 2.  | Make sure that the cartridge is installed correctly. |
|                                   |        | 3.  | Replace the cartridge                                |
|                                   |        | 4.  | If the problem persists, go to support.hp.com.       |
|                                   |        |     |                                                      |
|                                   |        |     |                                                      |

Table 6-8 Banding defects

| Sample | Pos    | sible solutions                                |
|--------|--------|------------------------------------------------|
|        | 1.     | Reprint the document.                          |
|        | 2.     | Replace the cartridge.                         |
|        | 3.     | Use a different paper type.                    |
|        | 4.     | If the problem persists, go to support.hp.com. |
|        |        |                                                |
|        |        |                                                |
|        | Sample | 1.<br>2.<br>3.                                 |

Table 6-9 Streak defects

#### lable 0 9 Streak derect

#### Light vertical streaks:

Description

74

Light streaks that usually span the length of the page. The defect displays only in areas of fill, not in text or sections with no printed content.

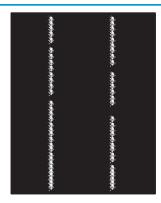

Sample

#### Possible solutions

- 1. Reprint the document.
- 2. Remove the cartridge, and then shake it to redistribute the toner.
- If the problem persists, go to support.hp.com.

**NOTE:** Both light and dark vertical streaks can occur when the printing environment is outside the specified range for temperature or humidity. Refer to your printer's environmental specifications for allowable temperature and humidity levels.

# Dark vertical streaks and ITB cleaning streaks (color models only):

Dark lines which occur down the length of the page. The defect might occur anywhere on the page, in areas of fill or in sections with no printed content.

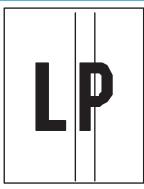

- 1. Reprint the document.
- 2. Remove the cartridge, and then shake it to redistribute the toner.
- Print a cleaning page.
- 4. Check the toner level in the cartridge.
- If the problem persists, go to support.hp.com.

#### Table 6-10 Fixing/fuser defects

#### Description

### Fixing/fuser

#### Possible solutions

#### Hot fuser offset (shadow):

Slight shadows, or offsets, of the image repeated down the page. The repeated image might fade with each recurrence.

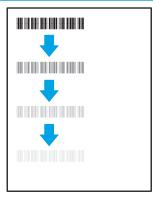

- 1. Reprint the document.
- Check the paper type in the paper tray and adjust the printer settings to match. If necessary, select a lighter paper type.
- **3.** If the problem persists, go to support.hp.com.

#### Poor fusing:

Toner rubs off along either edge of page. This defect is more common at the edges of high-coverage jobs and on light media types but can occur anywhere on the page.

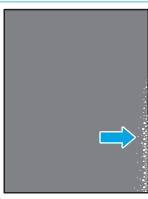

- Reprint the document.
- Check the paper type in the paper tray and adjust the printer settings to match. If necessary, select a heavier paper type.
- If the problem persists, go to support.hp.com.

Table 6-11 Image placement defects

#### Description

#### Sample

#### Possible solutions

### Margins and skew:

The image is not centered, or is skewed on the page. The defect occurs when the paper is not positioned properly as it is pulled from the tray and moves through the paper path.

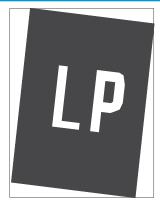

- . Reprint the document.
- Remove the paper and then reload the tray. Make sure that all the paper edges are even on all sides.
- Make sure that the top of the paper stack is below the tray full indicator. Do not overfill the tray.
- 4. Make sure that the paper guides are adjusted to the correct size for the paper. Do not adjust the paper guides tightly against the paper stack. Adjust them to the indentations or markings in the tray.
- **5.** If the problem persists, go to <u>support.hp.com</u>.

Table 6-12 Color plane registrations defects (color models only)

#### Description

#### Sample

#### Possible solutions

#### Color plane registrations:

One or more color of the planes is not aligned with the other color planes. The primary error will typically occur with yellow.

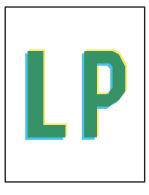

- Reprint the document.
- From the printer control panel, calibrate the printer.
- If a cartridge has reached a Very Low state or the printed output is severely faded, replace the cartridge.
- From the printer control panel use the Restore Calibration feature to reset the printer's calibration settings to the factory defaults.
- If the problem persists, go to support.hp.com.

#### Table 6-13 Output defects

#### Description

#### Sample

#### Possible solutions

#### Output curl:

Printed paper has curled edges. The curled edge can be along the short or long side of the paper. Two types of curl are possible:

- Positive curl: The paper curls toward the printed side. The defect occurs in dry environments or when printing high coverage pages.
- Negative curl: The paper curls away from the printed side. The defect occurs in high-humidity environments or when printing low coverage pages.

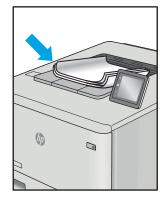

- . Reprint the document.
- Positive curl: From the printer EWS, select a heavier paper type. The heavier paper type creates a higher temperature for printing.

**Negative curl:** From the printer EWS, select a lighter paper type. The lighter paper type creates a lower temperature for printing. Try storing the paper in a dry environment prior or use freshly opened paper.

- 3. Print in duplex mode.
- **4.** If the problem persists, go to support.hp.com.

#### Output stacking:

The paper does not stack well in the output tray. The stack might be uneven, skewed, or the pages might be pushed out of the tray and onto the floor. Any of the following conditions can cause this defect:

- Extreme paper curl
- The paper in the tray is wrinkled or deformed
- The paper is a non-standard paper type, such as envelopes
- The output tray is too full

76

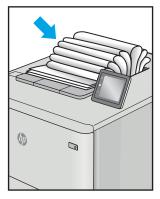

- 1. Reprint the document.
- 2. Extend the output bin extension.
- If the defect is caused by extreme paper curl, complete the troubleshooting steps for Output curl.
- 4. Use a different paper type.
- 5. Use freshly opened paper.
- 6. Remove the paper from the output tray before the tray gets too full.
- If the problem persists, go to support.hp.com.

## Solve wireless network problems

- Introduction
- Wireless connectivity checklist
- The printer does not print after the wireless configuration completes
- The printer does not print, and the computer has a third-party firewall installed
- The wireless connection does not work after moving the wireless router or printer
- Cannot connect more computers to the wireless printer
- The wireless printer loses communication when connected to a VPN
- The network does not appear in the wireless networks list
- The wireless network is not functioning
- Perform a wireless network diagnostic test
- Reduce interference on a wireless network

### Introduction

Use the troubleshooting information to help resolve issues.

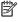

NOTE: To determine if Wi-Fi Direct printing is enabled on your printer, print a configuration page from the printer control panel

### Wireless connectivity checklist

- Verify that the printer and the wireless router are turned on and have power. Also make sure that the wireless radio in the printer is turned on.
- Verify that the service set identifier (SSID) is correct. Print a configuration page to determine the SSID.
  - Press and hold the Resume/Cancel button until the Ready button until the Ready button. a.
  - Release the Resume/Cancel | button. b.

If you are not sure the SSID is correct, run the wireless setup again.

- With secured networks, verify that the security information is correct. If the security information is incorrect, run the wireless setup again.
- If the wireless network is working correctly, try accessing other computers on the wireless network. If the network has Internet access, try connecting to the Internet over a wireless connection.
- Verify that the encryption method (AES or TKIP) is the same for the printer as it is for the wireless access point (on networks using WPA security).
- Verify that the printer is within the range of the wireless network. For most networks, the printer must be within 30 m (100 ft) of the wireless access point (wireless router).

- Verify that obstacles do not block the wireless signal. Remove any large metal objects between the access point and the printer. Make sure poles, walls, or support columns containing metal or concrete do not separate the printer and wireless access point.
- Verify that the printer is located away from electronic devices that might interfere with the wireless signal. Many devices can interfere with the wireless signal including motors, cordless phones, security system cameras, other wireless networks, and some Bluetooth devices.
- Verify that the print driver is installed on the computer.
- Verify that you have selected the correct printer port.
- Verify that the computer and printer connect to the same wireless network.
- For OS X, verify that the wireless router supports Bonjour.

### The printer does not print after the wireless configuration completes

- 1. Make sure that the printer is turned on and in the ready state.
- 2. Turn off any third-party firewalls on your computer.
- 3. Make sure that the wireless network is working correctly.
- **4.** Make sure that your computer is working correctly. If necessary, restart the computer.
- 5. Verify that you can open the printer HP Embedded Web Server from a computer on the network.

### The printer does not print, and the computer has a third-party firewall installed

- 1. Update the firewall with the most recent update available from the manufacturer.
- 2. If programs request firewall access when you install the printer or try to print, make sure you allow the programs to run.
- 3. Temporarily turn off the firewall, and then install the wireless printer on the computer. Enable the firewall when you have completed the wireless installation.

### The wireless connection does not work after moving the wireless router or printer

- 1. Make sure that the router or printer connects to the same network that your computer connects to.
- 2. Print a configuration page.
- 3. Compare the service set identifier (SSID) on the configuration page to the SSID in the printer configuration for the computer.
- **4.** If the numbers are not the same, the devices are not connecting to the same network. Reconfigure the wireless setup for the printer.

### Cannot connect more computers to the wireless printer

- 1. Make sure that the other computers are within the wireless range and that no obstacles block the signal. For most networks, the wireless range is within 30 m (100 ft) of the wireless access point.
- 2. Make sure that the printer is turned on and in the ready state.
- 3. Make sure there are not more than 5 concurrent Wi-Fi Direct users.

- 4. Turn off any third-party firewalls on your computer.
- 5. Make sure that the wireless network is working correctly.
- **6.** Make sure that your computer is working correctly. If necessary, restart the computer.

### The wireless printer loses communication when connected to a VPN

• Typically, you cannot connect to a VPN and other networks at the same time.

### The network does not appear in the wireless networks list

- Make sure the wireless router is turned on and has power.
- The network might be hidden. However, you can still connect to a hidden network.

### The wireless network is not functioning

- 1. To verify if the network has lost communication, try connecting other devices to the network.
- **2.** Test network communication by pinging the network.
  - **a.** Open a command-line prompt on your computer.
    - For Windows, click **Start**, click **Run**, type cmd, and then press **Enter**.
    - For OS X, go to **Applications**, then **Utilities**, and open **Terminal**.
  - **b.** Type ping followed by the router IP address.
  - **c.** If the window displays round-trip times, the network is working.
- 3. Make sure that the router or printer connects to the same network that the computer connects to.
  - **a.** Print a configuration page.
    - i. Press and hold the Resume/Cancel 🕒 button until the Ready 🔱 light begins blinking.
    - ii. Release the Resume/Cancel | button.
  - **b.** Compare the service set identifier (SSID) on the configuration report to the SSID in the printer configuration for the computer.
  - **c.** If the numbers are not the same, the devices are not connecting to the same network. Reconfigure the wireless setup for the printer.

### Perform a wireless network diagnostic test

A wireless network diagnostic test can be performed using the printer control panel or the Embedded Web Server (EWS). The wireless network diagnostic test provides information about the wireless network settings.

#### Method one: Perform wireless network diagnostic test using the EWS

- 1. Open the HP Embedded Web Server (EWS):
  - **a.** Print a configuration page to determine the IP address or host name.

- i. Press and hold the Resume/Cancel bux button until the Ready build begins blinking.
- ii. Release the Resume/Cancel Delx button.
- **b.** Open a web browser, and in the address line, type the IP address or host name exactly as it displays on the printer configuration page. Press the Enter key on the computer keyboard. The EWS opens.

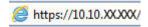

- NOTE: If the displays a message indicating that accessing the website might not be safe, select the option to continue to the website. Accessing this website will not harm the computer.
- 2. Select the **Networking** tab.
- 3. On the **Wireless Configuration** page, verify that the On option is selected.
- 4. Click the **Print Test Report** button to print a test page that shows test results.

#### Method two: Perform a wireless network diagnostic test using the printer control panel

From the printer control panel, press and hold the wireless button for 20 seconds.

### Reduce interference on a wireless network

80

The following tips can reduce interference in a wireless network:

- Keep the wireless devices away from large metal objects, such as filing cabinets, and other electromagnetic devices, such as microwaves and cordless telephones. These objects can disrupt radio signals.
- Keep the wireless devices away from large masonry structures and other building structures. These objects can absorb radio waves and lower signal strength.
- Position the wireless router in a central location in line of sight with the wireless printers on the network.

# Index

| Α                         | duplex printing                    | interface ports                       |
|---------------------------|------------------------------------|---------------------------------------|
| accessories               | Mac 25                             | locating 3                            |
| ordering 16               | duplexing                          | Internet Explorer, versions supported |
| part numbers 16           | manually (Mac) 25                  | HP Embedded Web Server 33             |
| acoustic specifications 8 | manually (Windows) 23              |                                       |
| AirPrint 29               | •                                  | J                                     |
| Android devices           | E                                  | jams                                  |
| printing from 30          | economy settings 41                | locations 54                          |
|                           | electrical specifications 8        | output-bin, clearing 61               |
| В                         | Embedded Web Server (EWS)          | tray, clearing 57                     |
| bin, output               | assigning passwords 39             |                                       |
| jams, clearing 61         | features 33                        | L                                     |
| bins, output              | envelope                           | label                                 |
| locating 3                | orientation 13                     | orientation 14                        |
| browser requirements      | envelopes, loading 13              | labels                                |
| HP Embedded Web Server 33 | Explorer, versions supported       | printing on 14                        |
|                           | HP Embedded Web Server 33          | labels, loading 14                    |
| C                         |                                    |                                       |
| checklist                 | F                                  | M                                     |
| wireless connectivity 77  | factory-set defaults, restoring 50 | Macintosh                             |
| cleaning                  |                                    | HP Utility 35                         |
| paper path 66             | H                                  | manual duplex                         |
| clearing jams             | HP Customer Care 46                | Mac 25                                |
| locations 54              | HP Device Toolbox, using 33        | Windows 23                            |
| control panel             | HP Embedded Web Server (EWS)       | memory                                |
| LED light patterns 48     | features 33                        | included 6                            |
| locating 3                | HP EWS, using 33                   | mobile printing                       |
| covers, locating 3        | HP Utility 35                      | Android devices 30                    |
| customer support          | HP Utility for Mac                 | mobile printing solutions 6           |
| online 46                 | Bonjour 35                         | mobile printing, software supported   |
|                           | features 35                        | 7                                     |
| D                         | HP Utility, Mac 35                 | multiple pages per sheet              |
| defaults, restoring 50    |                                    | printing (Mac) 25                     |
| dimensions, printer 8     | T                                  | printing (Windows) 23                 |
| double-sided printing     | image quality                      |                                       |
| Mac 25                    | check toner-cartridge status 64    | N                                     |
| Windows 23                | image quality issues               | network installation 32               |
| drivers, supported 6      | examples and solutions 69          | network port                          |
| • •                       |                                    | locating 3                            |

ENWW Index 81

| networks installing the printer 32 supported 6                                                                | R restoring factory-set defaults 50                                                                         | included 6<br>loading 12<br>locating 3                                                                                           |
|----------------------------------------------------------------------------------------------------|----------------------------------------------------------------------------------------------------|----------------------------------------------------------------------------------------------------|
| on/off button, locating 3 online support 46 operating systems (OS) supported 6 operating systems, supported 6 | serial number label locating 3 settings factory-set defaults, restoring 50 shut down after delay setting 42 | troubleshooting check toner-cartridge status 64 LED, errors 48 LED, light patterns 48 paper feed problems 53 wireless network 77 |
| ordering supplies and accessories 16 OS (operating system) supported 6 output bin                             | single-sheet priority feed slot<br>loading envelopes 13<br>loading labels 14<br>sleep delay<br>disabling 41 | U<br>USB port<br>locating 3                                                                                                    |
| locating 3                                                                                                    | enabling 41 software HP Utility 35                                                                          | web browser requirements  HP Embedded Web Server 33  Web sites                                                                   |
| pages per minute 6 pages per sheet selecting (Mac) 25 selecting (Windows) 23 paper                            | specifications electrical and acoustic 8 status control panel lights 48 HP Utility, Mac 35                  | customer support 46 weight, printer 8 Wi-Fi Direct printing 7, 27 wireless network troubleshooting 77                            |
| selecting 66 paper jams. See jams paper pickup problems solving 53 paper type                                 | supplies low threshold settings 51 ordering 16 part numbers 16 status, viewing with HP Utility for          | wireless network interference 80                                                                                                 |
| selecting (Windows) 24 paper types selecting (Mac) 26 paper, ordering 16 part numbers 16 accessories 16       | Mac 35 using when low 51 support online 46 system requirements HP Embedded Web Server 33                    |                                                                                                    |
| supplies 16 power consumption 8 power connection                                                              | T<br>technical support<br>online 46                                                                         |                                                                                                    |
| locating 3 power switch, locating 3 power-down delay setting 43                                               | toner cartridge low threshold settings 51 using when low 51                                                 |                                                                                                    |
| print drivers, supported 6 print on both sides Mac 25                                                         | toner cartridges part numbers 16 tray jams, clearing 57                                                     |                                                                                                    |
| manually, Windows 23 Windows 23 product and serial number label locating 3                                    | Tray 1 loading envelopes 13 loading labels 14 trays capacity 6                                              |                                                                                                    |

82 Index ENWW